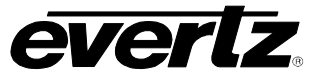

# **TABLE OF CONTENTS**

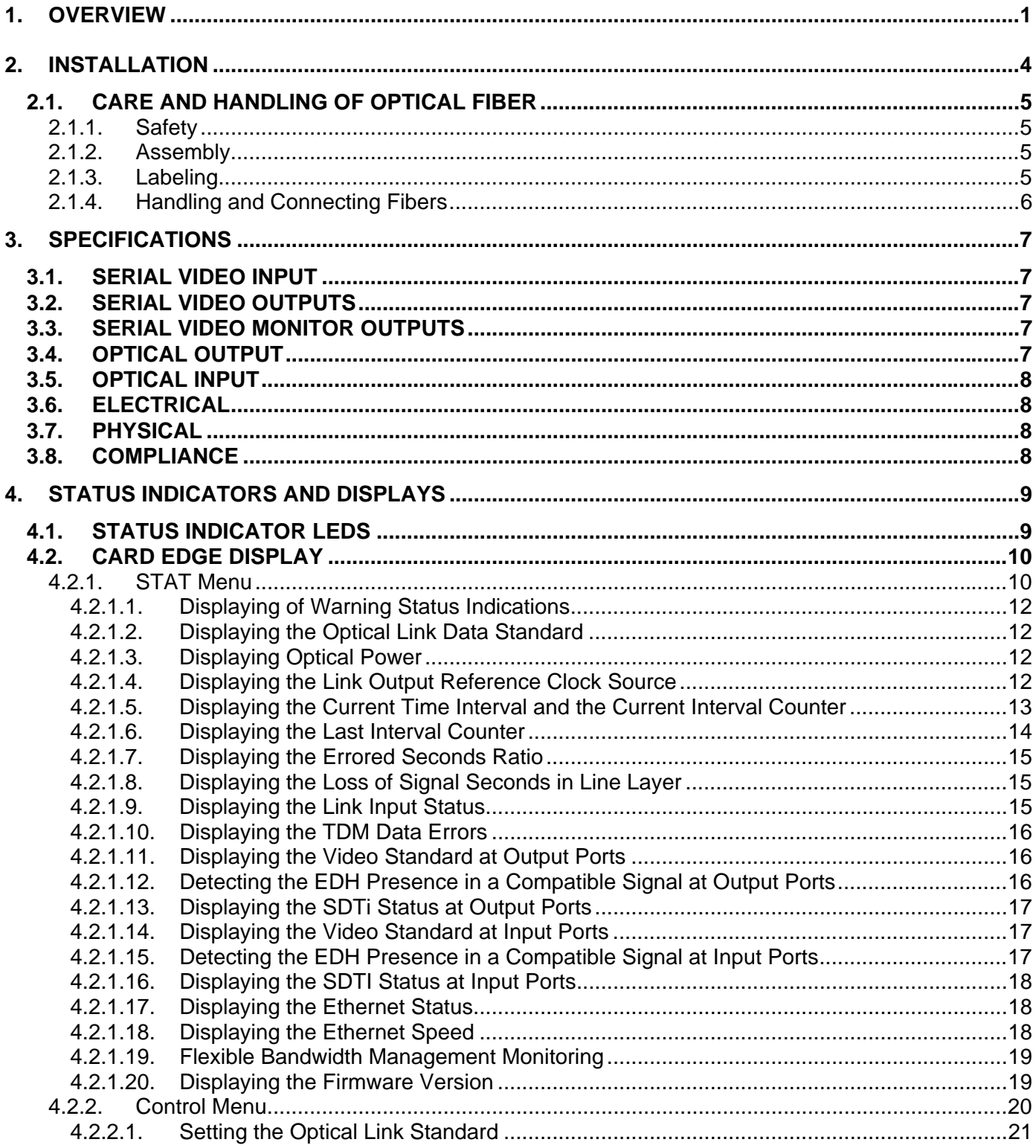

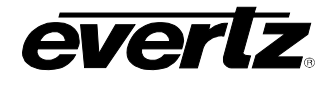

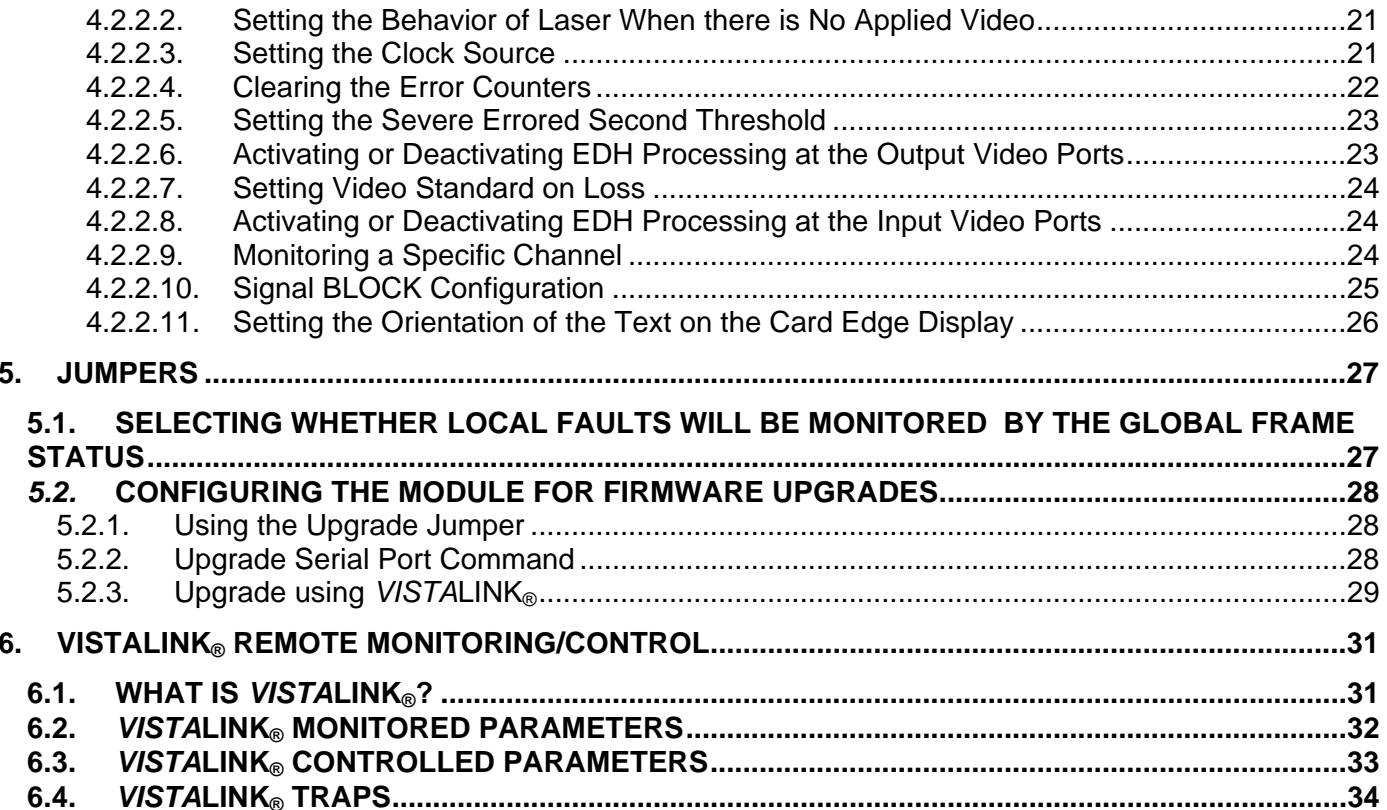

## **Figures**

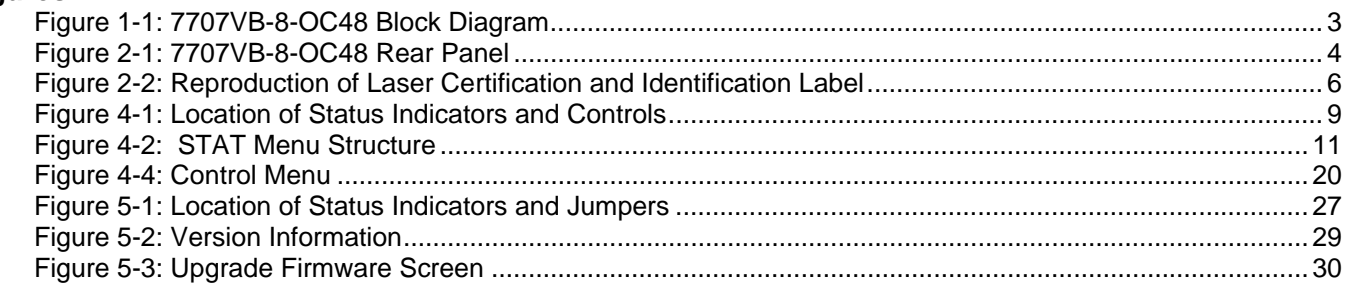

## **Tables**

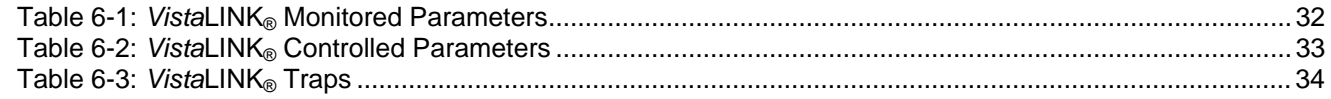

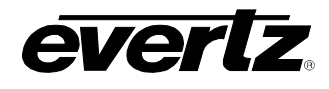

# **REVISION HISTORY**

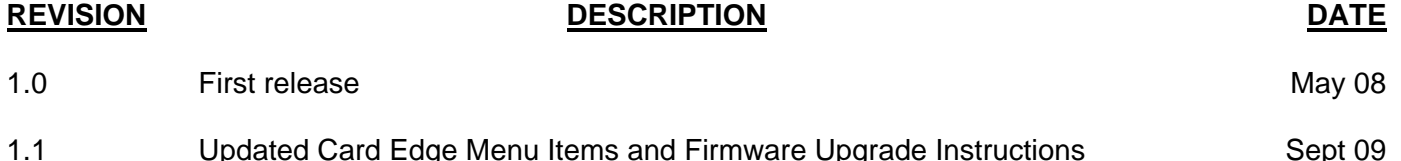

Information contained in this manual is believed to be accurate and reliable. However, Evertz assumes no responsibility for the use thereof nor for the rights of third parties, which may be effected in any way by the use thereof. Any representations in this document concerning performance of Evertz products are for informational use only and are not warranties of future performance, either express or implied. The only warranty offered by Evertz in relation to this product is the Evertz standard limited warranty, stated in the sales contract or order confirmation form.

Although every attempt has been made to accurately describe the features, installation and operation of this product in this manual, no warranty is granted nor liability assumed in relation to any errors or omissions unless specifically undertaken in the Evertz sales contract or order confirmation. Information contained in this manual is periodically updated and changes will be incorporated into subsequent editions. If you encounter an error, please notify Evertz Customer Service department. Evertz reserves the right, without notice or liability, to make changes in equipment design or specifications.

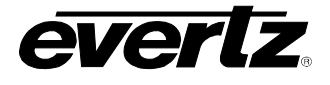

# **WARNING**

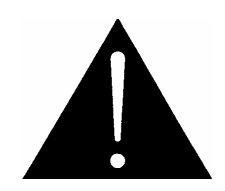

**Never look directly into an optical fiber. Non-reversible damage to the eye can occur in a matter of milliseconds.** 

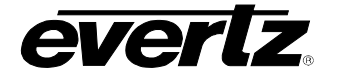

# <span id="page-4-0"></span>**1. OVERVIEW**

The 7707VB-8-OC48 is a *Vista*LINK® enabled fiber transceiver for SD-SDI, DVB-ASI or SDTi video signal that transports signals at OC-48/STM-16 data rates (2488.32 Mb/s) and interfaces directly to SONET/SDH infrastructure. The card also has a built-in Ethernet transceiver with a 10/100/1000 Base-T port. This dual fiber single card combines 8 asynchronous SDI, DVB-ASI or SDTi signals using Time Domain Multiplex (TDM) technology. A companion 7707VB-8-OC48 card acts as a demultiplexer for the incoming signal and converts them back to separate SDI video feeds, while utilizing a separate fiber for the outgoing signal.

The 7707VB-8-OC48 will transparently pass incoming SD-SDI video feeds with embedded AES audio or any other data in the horizontal or vertical ancillary data space. Monitoring and control of card status and parameters is provided locally at the card edge or remotely via *Vista*LINK®.

The fiber output is available in an assortment of optical wavelengths, accommodating standard, CWDM or DWDM transmission schemes.

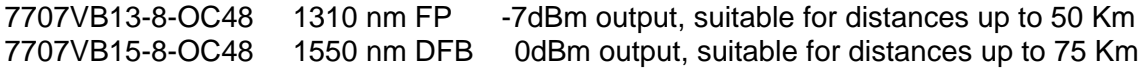

There are several versions with built in isolators specifically suited to coarse wave division multiplexing (CWDM) applications. These versions all have 0dBm output and are suitable for distances up to 75 Km.

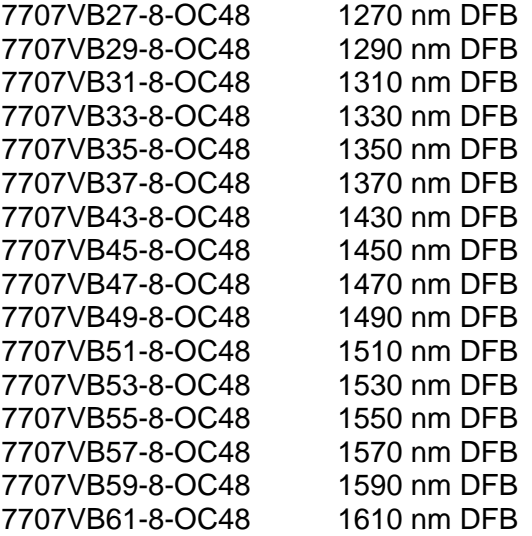

There are several versions with built in isolators specifically suited to dense wave division multiplexing (DWDM) applications. The DWDM versions are suitable for distances >120 km @ 270 Mb/s (for DWDM applications contact the factory).

7707VBDyyy-8-OC48 DWDM DFB laser output, yyy – ITU channel number

The 7707VB-8-OC48 occupies two card slots in the 3 RU frame, which will hold up to 7 modules or one card slot in the 1RU frame, which will hold up to three modules. One 7707VB-8-OC48 module can also be installed in the S7701 stand-alone enclosure.

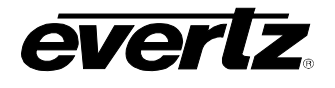

#### **Features:**

- Transports signals over OC-48/STM-16 data rates (2488.32 Mb/s)
- Single card TDM multiplexer and demultiplexer for eight bi-directional asynchronous SD-SDI, SDTi and DVB-ASI signals
- Built-in Ethernet transceiver with one 10/100/1000 Base-T port with FBM (Fiber Bandwidth Management)
- Interfaces directly to SONET/SDH infrastructure
- Uncompressed, full-rate video transport
- Signal transport uninterrupted by loss of any SD-SDI, DVB-ASI or SDTi input feed
- Transparently passes embedded AES or any other data in the horizontal or vertical ancillary data space
- Stratum 3 wander/holdover/jitter compliance
- Wide input frequency range tolerance (±50ppm)
- Comprehensive signal and card status monitoring via four character card-edge display
- *VistaLINK*<sup>®</sup> enabled offering remote monitoring, control and configuration capabilities via SNMP. *Vista*LINK® is available when modules are used with the 3RU 7700FR-C frame, a 7700FC *Vista*LINK® Frame Controller module in slot 1 of the frame using the 9000NCP Network Control Panel or Evertz VistaLINK® PRO or other third party SNMP manager software.
- Automatic coaxial equalization up to 250m at 270Mb/s (Belden 1694A or equivalent cable)
- Fully hot-swappable from front of frame with no fiber/coax disconnect/reconnect required
- Supports single-mode and multi-mode fiber optic cable
- Optical output wavelengths of 1310nm, 1550nm and up to 16 CWDM wavelengths
- DWDM wavelengths also available
- SC/PC, ST/PC, FC/PC fiber connectors available

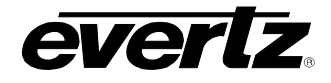

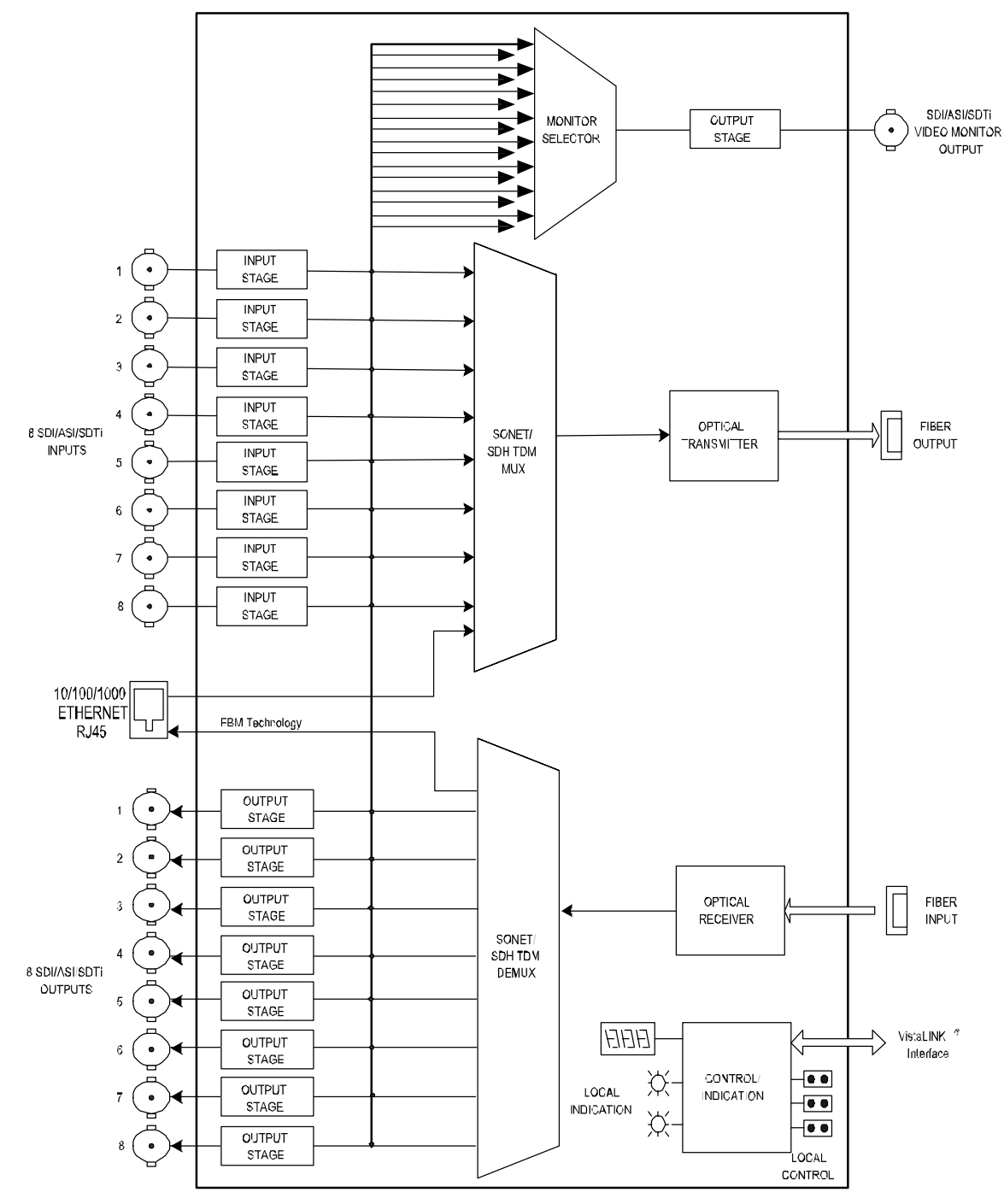

<span id="page-6-0"></span>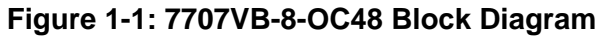

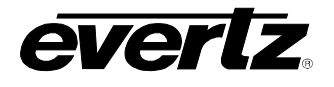

# <span id="page-7-0"></span>**2. INSTALLATION**

The 7707VB-8-OC48 comes with a companion rear plate that has 17 BNC connectors and two SC/PC (shown), ST/PC or FC/PC optical connector. For information on mounting the rear plate and inserting the module into the frame see section 3 of the 7700FR chapter.

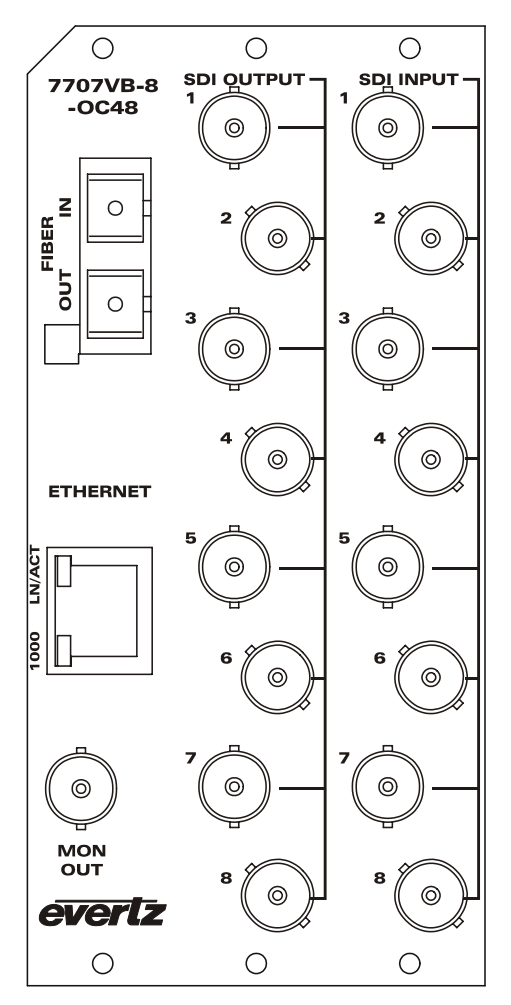

<span id="page-7-1"></span>**Figure 2-1: 7707VB-8-OC48 Rear Panel** 

- **SDI IN 1-8:** Eight independent BNC input connectors for 10-bit serial digital video signals compatible with the SMPTE 259M, DVB-ASI or SMPTE 305M standards. These inputs provide adaptive compensation for up to 250m of industry standard Belden 8281 cable, at 270Mb/s.
- **SD OUT 1-8:** Eight independent BNC output connectors for 10-bit serial digital video signals compatible with the SMPTE 259M, DVB-ASI or SMPTE 305M standards.
- **MON OUT:** User selectable video loopback output. Any of the inputs or the outputs can source this port for reclocked loop back functionality. Selection is controlled via the card edge menu or *VistaLINK*<sup>®</sup>. If EDH correction is activated, the selected output will be EDH corrected.
- **OPTICAL INPUT:** SC/PC, SC/PC with cover (shown), ST/PC or FC/PC female connector. This wide range input accepts optical wavelengths of 1270nm to 1610nm, accommodating standard or CWDM transmission schemes.

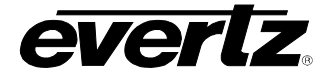

**OPTICAL OUTPUT:** Output SC/PC, SC/PC with cover (shown), ST/PC or FC/PC female connector. This optical output contains the two input SDI video signals. Any ancillary data (e.g. embedded audio, closed captioning, etc) present in the input SDI video stream prior to multiplexing is transparently passed through to the fiber output.

## <span id="page-8-0"></span>**2.1. CARE AND HANDLING OF OPTICAL FIBER**

#### **2.1.1. Safety**

<span id="page-8-1"></span>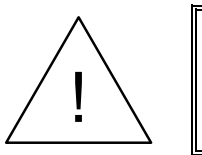

! **CLASS 1 LASER PRODUCT**

Background colour: yellow Triangular band: black Symbol: black

#### <span id="page-8-2"></span>**2.1.2. Assembly**

Assembly or repair of the laser sub-module is done only at Evertz facility and performed only by qualified Evertz technical personnel.

#### <span id="page-8-3"></span>**2.1.3. Labeling**

The Certification and Identification labels are combined into one label. As there is not enough room on the product to place the label it is reproduced here in the manuals.

• There is no date of manufacture on this label as it can be traced by the bar code label placed on the printed circuit board of each Evertz plug-in module

• The Model number is one of: 7707VB13-8-OC48, 7707VB15-8-OC48, 7707VBxx-8-OC48, (xx = 27, 29, 31, 33, 35, 37, 43, 45, 47, 49, 51, 53, 55, 57, 59, 61) 7707VBDyyy-8 (Dyyy represents ITU Grid Channel: D200, D210, D220, D230, D240, D250, D260, D270, D280, D290, D300, D310, D320, D330, D340, D350, D360, D370, D380, D390, D400, D410, D420, D430, D440, D450, D460, D470, D480, D490, D500, D510, D520, D530, D540, D550, D570, D580, D590, D600)

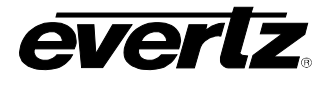

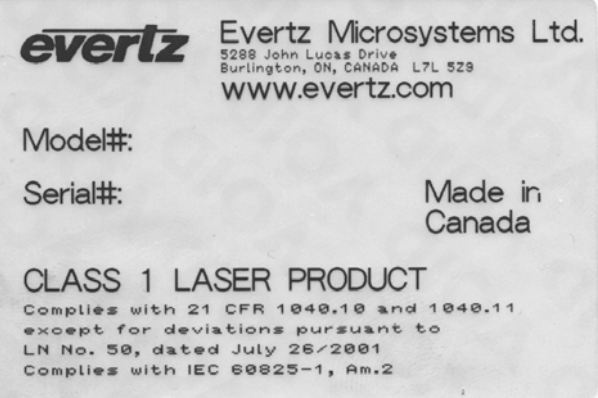

<span id="page-9-1"></span>**Figure 2-2: Reproduction of Laser Certification and Identification Label** 

#### <span id="page-9-0"></span>**2.1.4. Handling and Connecting Fibers**

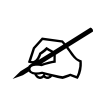

Never touch the end face of an optical fiber. Always keep dust caps on optical fiber<br>connectors when not connected. Always remember to properly clean the optical end<br>face of a connector before making a connection. **connectors when not connected. Always remember to properly clean the optical end face of a connector before making a connection.** 

The transmission characteristics of the fiber are dependent on the shape of the optical core and therefore care must be taken to prevent fiber damage due to heavy objects or abrupt fiber bending. Evertz recommends that you maintain a minimum bending radius of 5 cm to avoid fiber-bending loss that will decrease the maximum attainable distance of the fiber cable. The Evertz fiber optic modules come with cable lockout devices to prevent the user from damaging the fiber by installing a module into a slot in the frame that does not have a suitable I/O module. For further information about the care and handling of fiber optic cable see section 3 of the Fiber Optics System Design section of this manual binder.

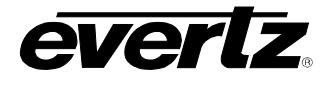

# <span id="page-10-0"></span>**3. SPECIFICATIONS**

## <span id="page-10-1"></span>**3.1. SERIAL VIDEO INPUT**

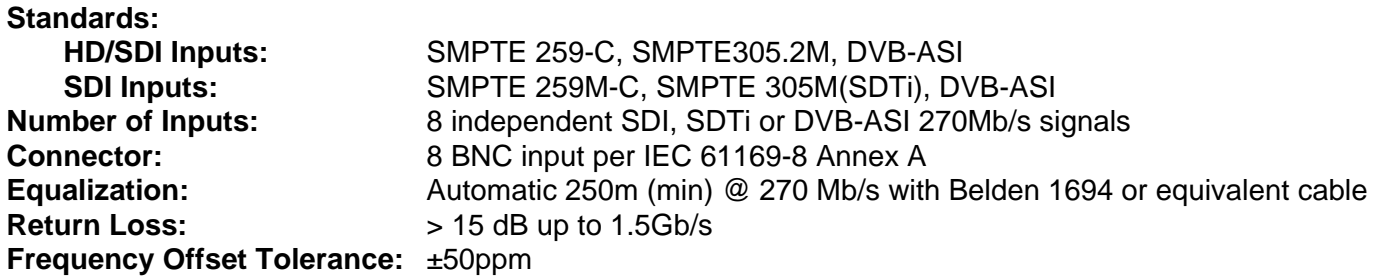

## <span id="page-10-2"></span>**3.2. SERIAL VIDEO OUTPUTS**

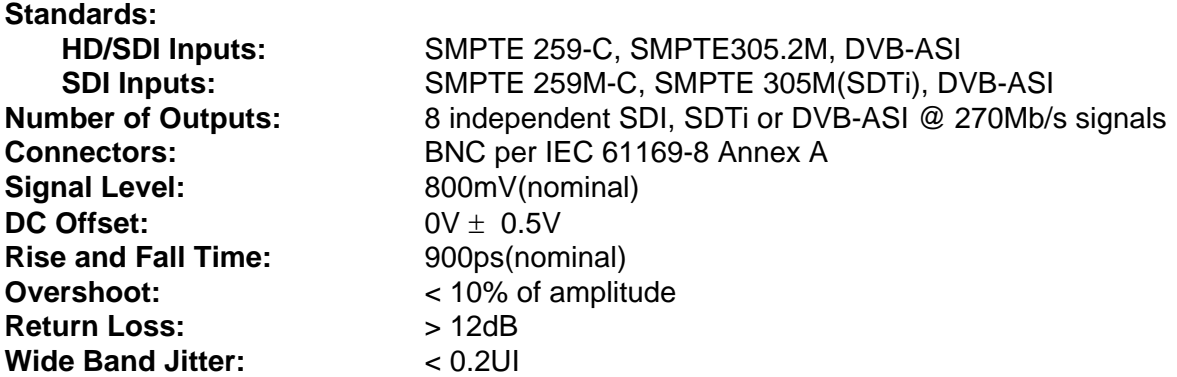

## <span id="page-10-3"></span>**3.3. SERIAL VIDEO MONITOR OUTPUTS**

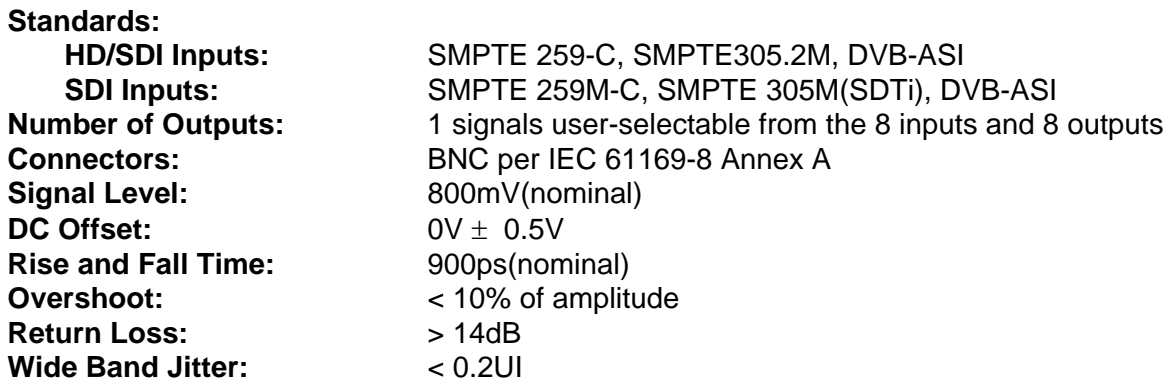

## <span id="page-10-4"></span>**3.4. OPTICAL OUTPUT**

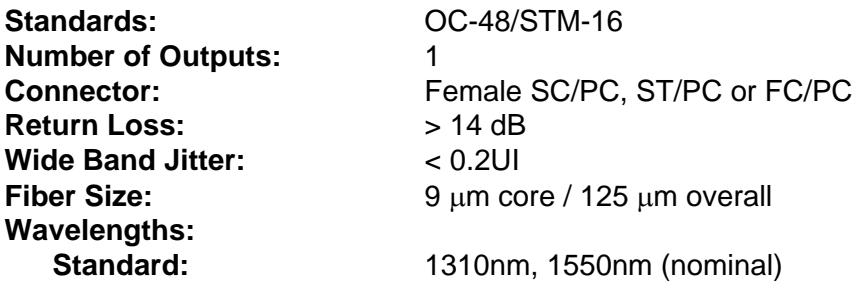

## **7700 MultiFrame Manual 7707VB-8-OC48 Eight Channel SDI + Ethernet SONET / SDH Fiber Transceiver**

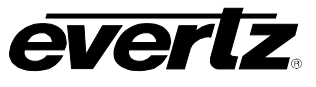

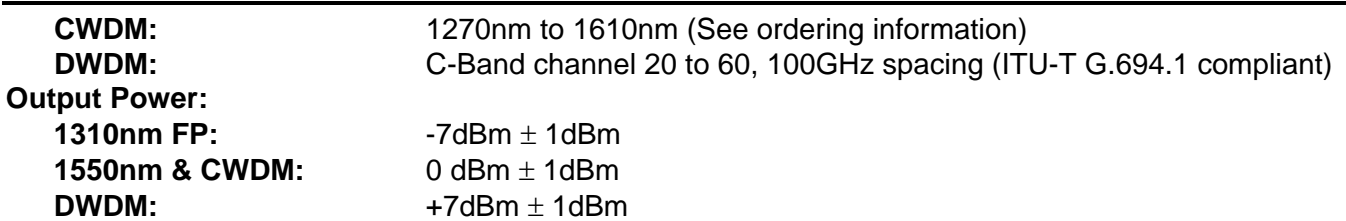

## **3.5. OPTICAL INPUT**

<span id="page-11-0"></span>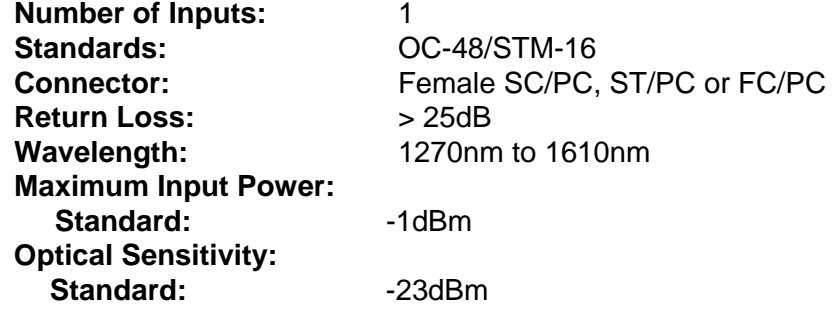

## <span id="page-11-1"></span>**3.6. ELECTRICAL**

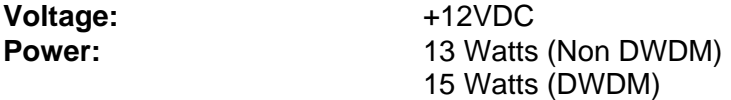

#### **3.7. PHYSICAL**

<span id="page-11-2"></span>**Number of slots:** 3

## <span id="page-11-3"></span>**3.8. COMPLIANCE**

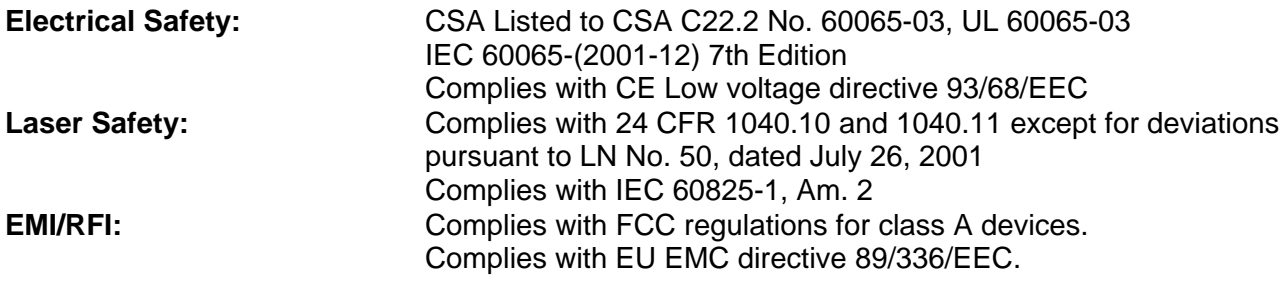

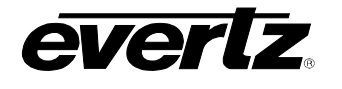

# <span id="page-12-0"></span>**4. STATUS INDICATORS AND DISPLAYS**

The 7707VB-8-OC48 has 20 LED Status indicators and a 4 digit alphanumeric display on the front card edge to show operational status of the card at a glance. The card edge pushbutton and toggle switch are used to select various displays on the alphanumeric display. [Figure 5-1](#page-30-2) shows the locations of the indicators, pushbutton and toggle switch.

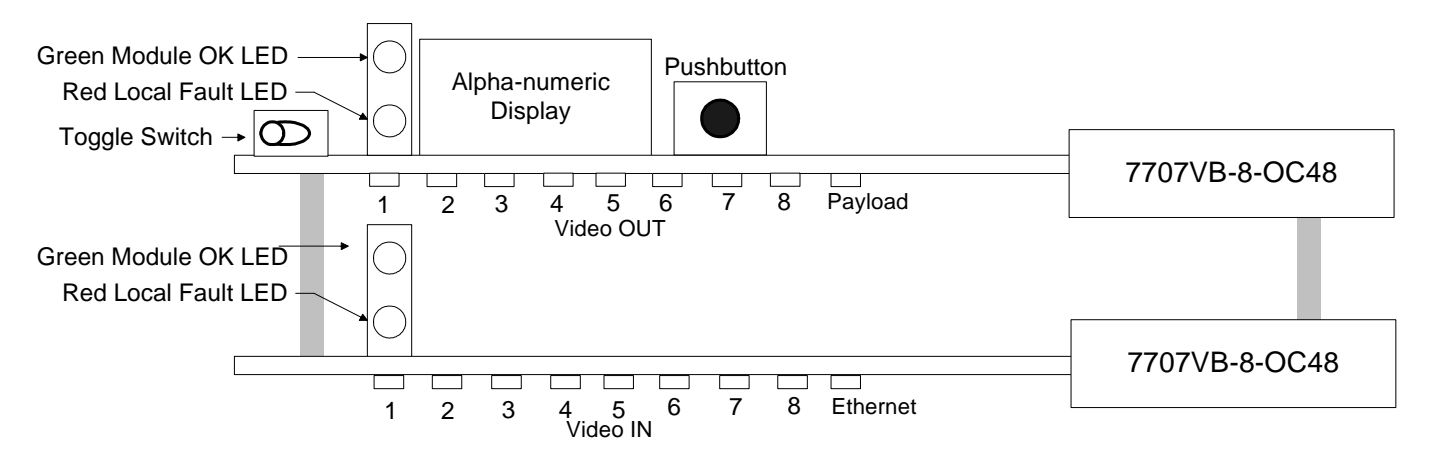

<span id="page-12-2"></span>**Figure 4-1: Location of Status Indicators and Controls** 

### <span id="page-12-1"></span>**4.1. STATUS INDICATOR LEDS**

#### **LOCAL FAULT:** On the 7707VB-8-OC48 board this Red LED will be ON if a laser fault exists, or if the laser is set to Discontinuous mode with no valid inputs present, or if a local input power fault exists (i.e.: a blown fuse).

The LOCAL FAULT indications can also be reported to the frame through the FRAME STATUS jumper.

**MODULE OK:** This Green LED indicates good module health. It will be ON when a valid input signal is present, and the laser and board power are good.

#### **VIDEO IN STATUS LED:**

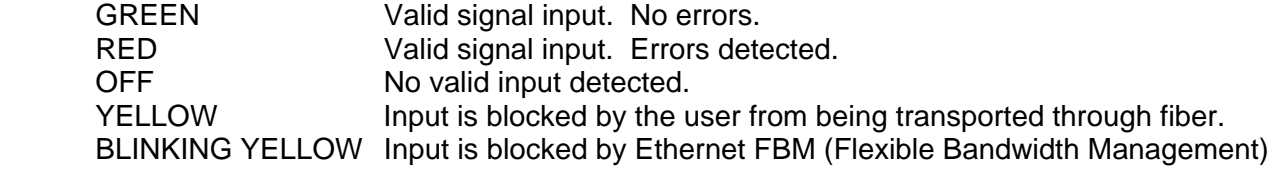

#### **VIDEO OUT STATUS LED:**

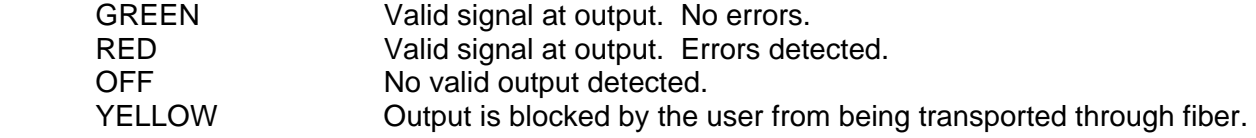

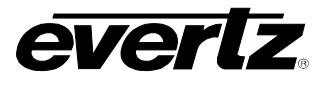

#### **ETHERNET STATUS LED:**

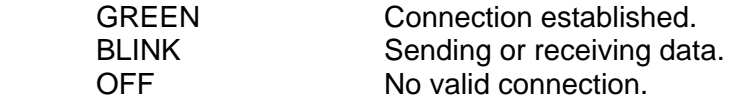

#### **PAYLOAD STATUS LED:**

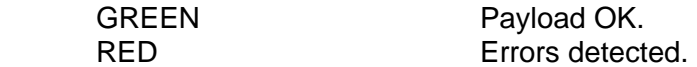

## <span id="page-13-0"></span>**4.2. CARD EDGE DISPLAY**

Additional signal and status monitoring is provided via the 4-digit dot-matrix display located at the cardedge. The card edge toggle switch is used to select whether you are displaying status from the card (monitoring mode) or setting control parameters for the card (control mode). Press the toggle switch to select 'monitor mode' (STAT) or 'control mode' (CTRL).

#### <span id="page-13-1"></span>**4.2.1. STAT Menu**

When in monitoring mode, the toggle switch determines what data is being displayed on the alphanumeric display. Each time the toggle switch is pressed up/down, the display advances to the next/previous option. The card-edge pushbutton and toggle switch are used to navigate through the display menu. [Figure 4-2](#page-14-0) provides a quick reference to the monitoring mode display. The details of the each of the displays are described in the sections [4.2.1.1](#page-15-0) to [4.2.1.20.](#page-22-1) For information on setting up the module in control mode (CTRL) see section [4.2.2.](#page-23-0)

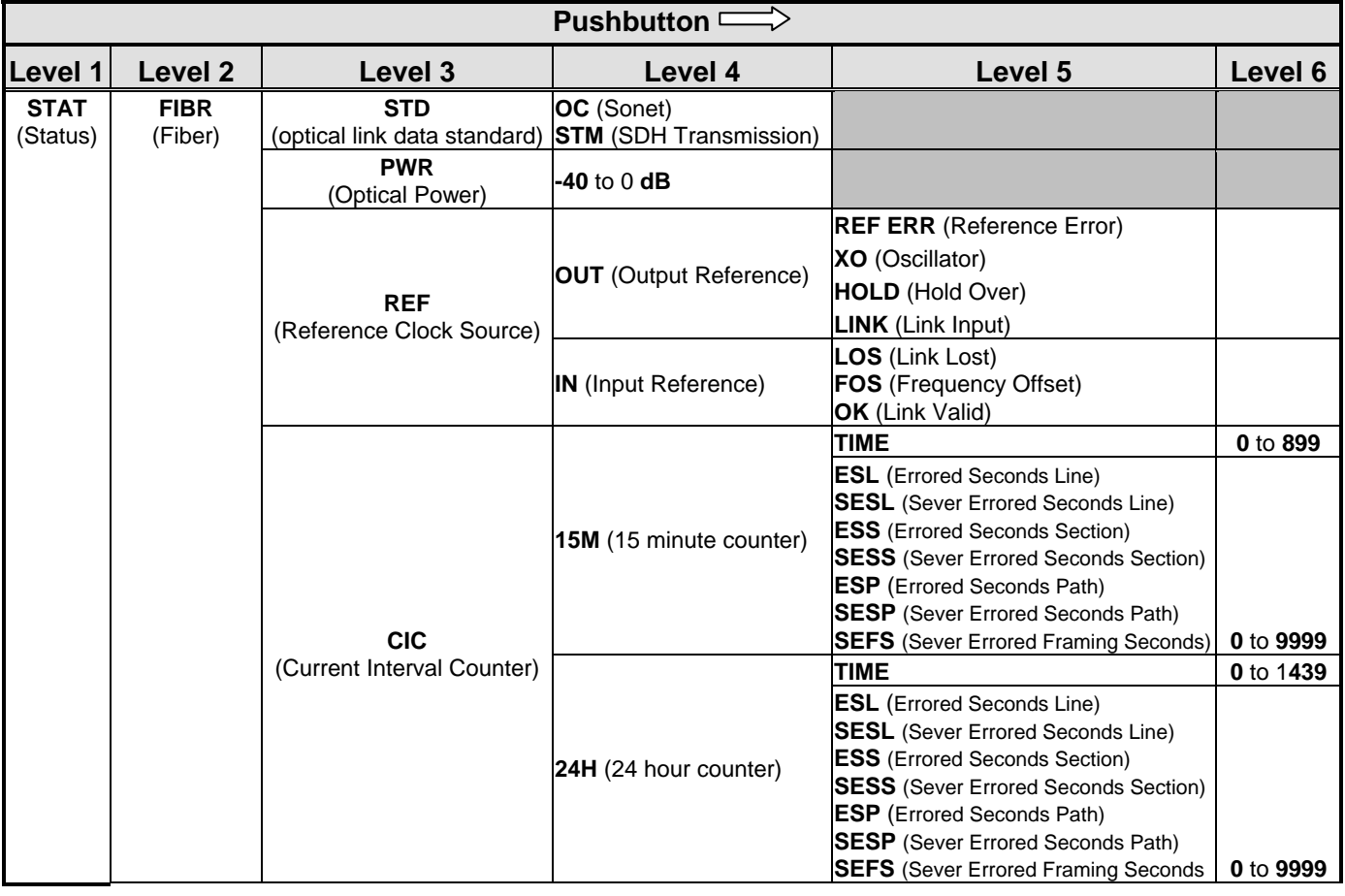

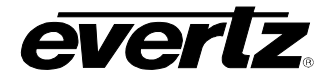

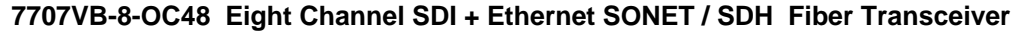

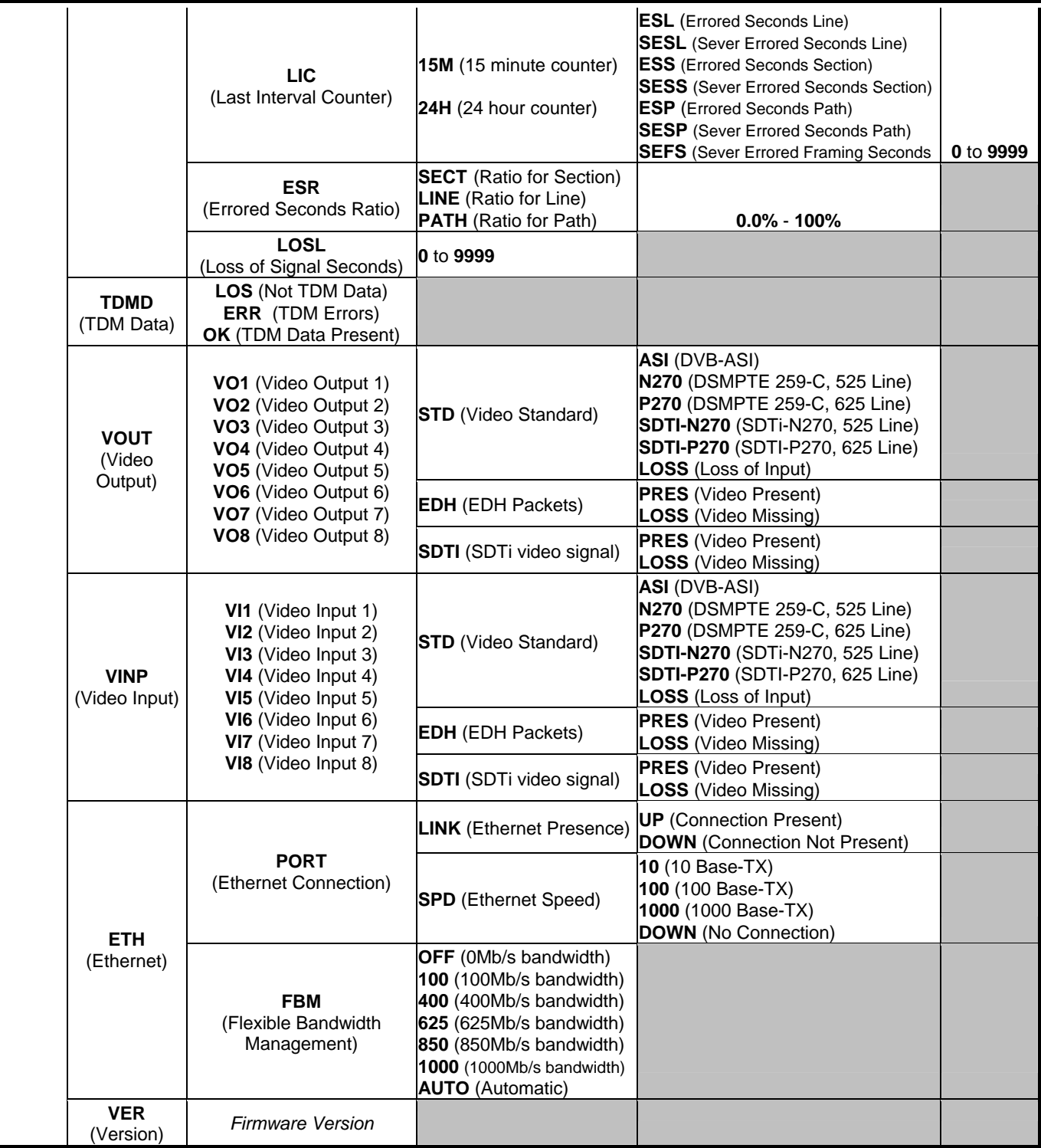

<span id="page-14-0"></span>**Figure 4-2: STAT Menu Structure** 

**7707VB-8-OC48 Eight Channel SDI + Ethernet SONET / SDH Fiber Transceiver** 

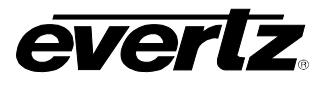

#### **4.2.1.1. Displaying of Warning Status Indications**

The top level, default display indicates overall card status and warnings:

<span id="page-15-0"></span>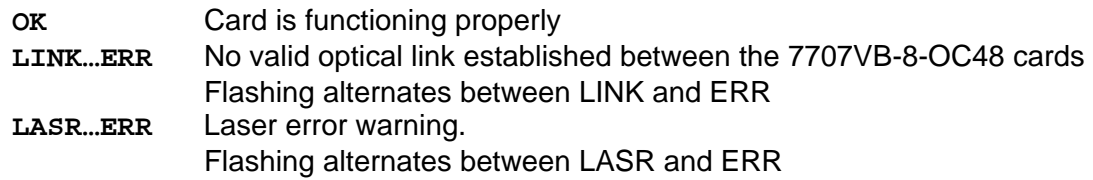

## <span id="page-15-1"></span>**4.2.1.2. Displaying the Optical Link Data Standard**

The 7707VB-8-OC48 detects the current transmission standard implemented by the card. To display the optical link data standard, select the **STAT** menu item in menu level 1, select **FIBR** from menu level 2, then use the toggle switch to display the **STD** option and press the pushbutton to select it.

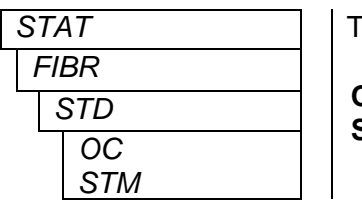

The display will show one of the following:

**OC** Displayed for SONET transmission.

**STM** Displayed for SDH transmission. These modes can be set through the control menu, see section [4.2.2.](#page-23-0)

## <span id="page-15-2"></span>**4.2.1.3. Displaying Optical Power**

The 7707VB-8-OC48 module can measure and display the input optical power over a range of 0dBm to – 40dBm in increments of 1dBm. To display the input optical power, select the STAT menu item in menu level 1, select **FIBR** from menu level 2, then use the toggle switch to display the PWR option and press the pushbutton to select it.

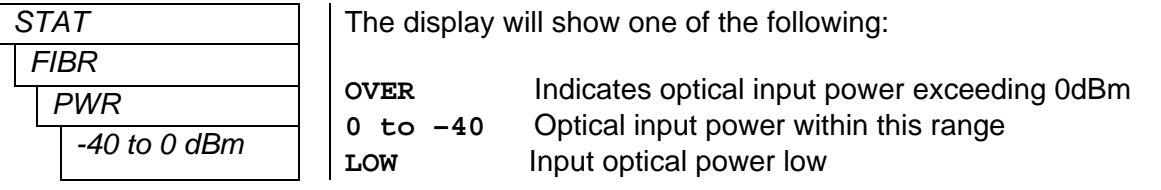

#### <span id="page-15-3"></span>**4.2.1.4. Displaying the Link Output Reference Clock Source**

The 7707VB-8-OC48 module can detect the Link Output Reference Clock Source. To display the Link Output Reference Clock Source, select the STAT menu item in menu level 1, select **FIBR** from menu level 2, select **REF** from menu level 3, then use the toggle switch to display the **OUT** option and press the pushbutton to select it.

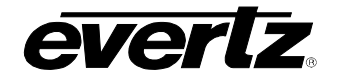

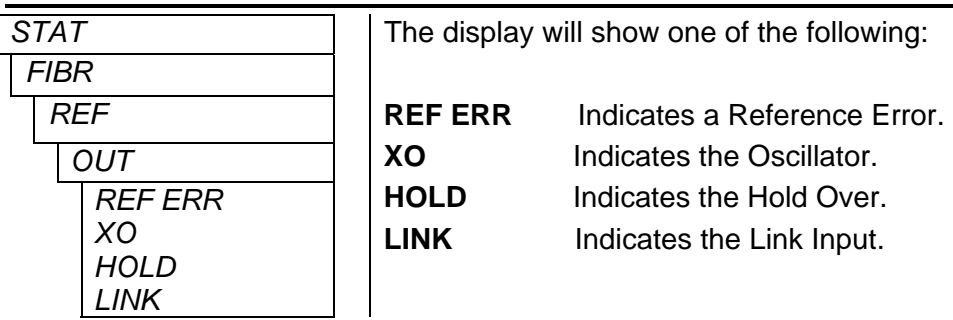

## <span id="page-16-0"></span>**4.2.1.5. Displaying the Current Time Interval and the Current Interval Counter**

The 7707VB-8-OC48 module can display the current 15 minute or 24 hour time interval counters, useful for monitoring network integrity. To display these performance counters, select the **STAT** menu item in menu level 1, select **FIBR** from menu level 2, select **CIC** from menu level 3, select 15m or 24h from menu level 4, then use the toggle switch to display the **TIME** option and press the pushbutton to select it.

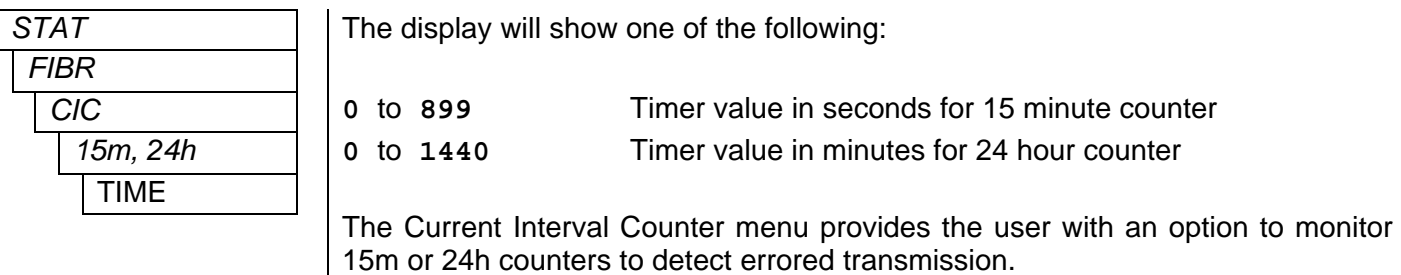

The 7707VB-8-OC48 module enables the user to proactively monitor the performance parameters of three physical layers within the current 15-minute or 24-hour time interval. To display the current interval counter errors, select the **STAT** menu item in menu level 1, select **FIBR** from menu level 2, select **CIC** from menu level 3, select 15m or 24h from menu level 4, then use the toggle switch to display the desired

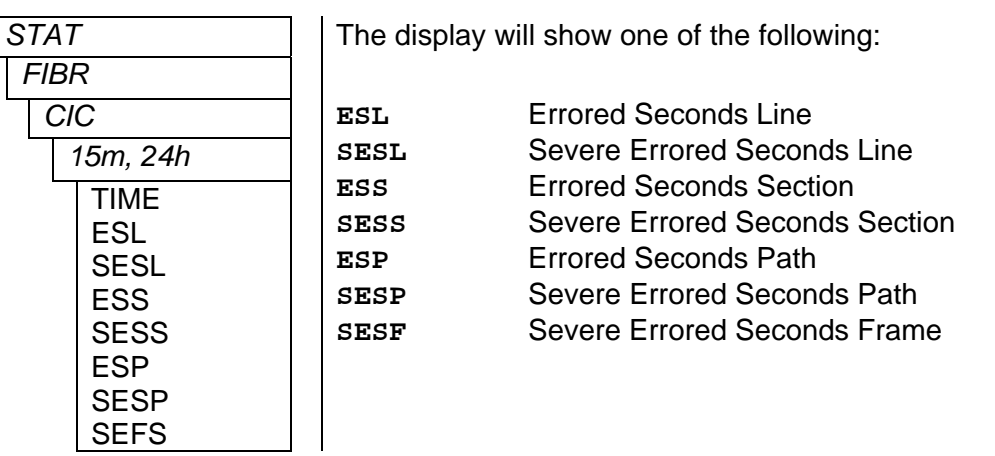

performance parameter to monitor and press the pushbutton to select it.

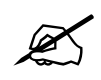

" **Please note to clear all timers and counters, select CTRL/FIBR/CIC/ALL/CLR.** 

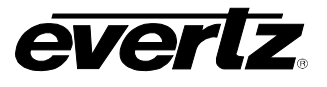

#### **Line Layer Performance Parameters**

- *ESL (Errored Seconds Line)* shows the number of seconds during which a line Bit Interleaved Parity (BIP) error or an alarm signal was detected.
- *SESL (Severely Errored Seconds Line)* displays the number of seconds during which H, line BIP, or alarm signal error was detected. H can be set by the user through the CTRL/SETH/SESL menu.

#### **Section Layer Performance Parameters**

- *ESL (Errored Seconds Section)* shows the number of seconds during which a signal Bit Interleaved Parity (BIP) error or an alarm signal was detected.
- *SESL (Severely Errored Second Section)* shows the number of seconds during which H, section BIP, or alarm signal error was detected. H can be set by the user through the CTRL/SETH/SESS menu.

#### **Path Layer Performance Parameters**

- *ESL (Errored Seconds Path)* shows the number of seconds during which a path Bit Interleaved Parity (BIP) error or an alarm signal was detected.
- *SESL (Severely Errored Seconds Path)* shows the number of seconds during which H, more path BIP, or alarm signal error was detected. H can be set by the user using the CTRL/SETH/SESP menu.

#### **Frame Errors**

<span id="page-17-0"></span>• *SEFS (Severe Errored Seconds – Frame)* shows the number of seconds during which H or more Frame errors were detected. H can be set by the user in the CTRL/SETH/SEFS menu.

#### **4.2.1.6. Displaying the Last Interval Counter**

The 7707VB-8-OC48 modules can display the last interval performance counts recorded each time the current interval counters expire. To display the last current interval counter errors, select the **STAT** menu item in menu level 1, select **FIBR** from menu level 2, select **LIC** from menu level 3, select 15m or 24h from menu level 4, then use the toggle switch to display the desired performance parameter to monitor and press the pushbutton to select it.

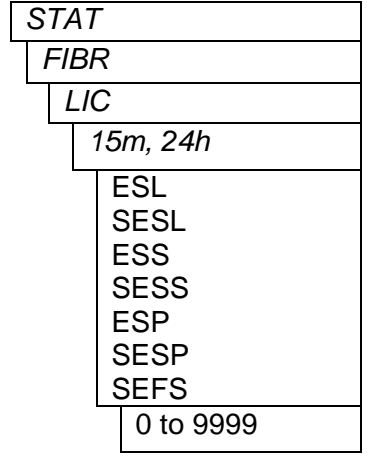

The display will show one of the following:

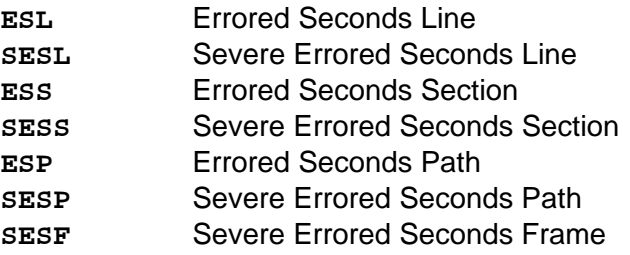

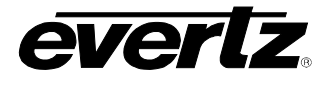

## <span id="page-18-0"></span>**4.2.1.7. Displaying the Errored Seconds Ratio**

The 7707VB-8-OC48 module can display the Errored Seconds Ratio calculated over the duration since the CIC errors was last cleared. To display the errored seconds ratio, select the **STAT** menu item in menu level 1, select **FIBR** from menu level 2, select **ESR** from menu level 3, then use the toggle switch to display the desired performance parameter to monitor and press the pushbutton to select it.

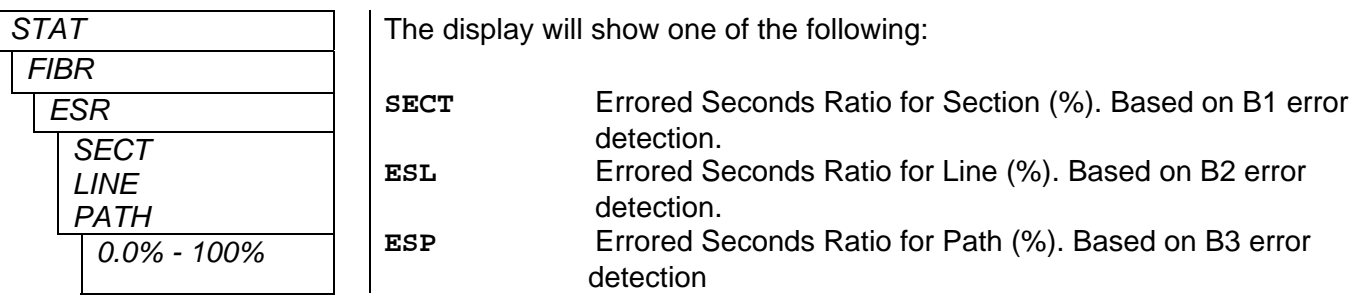

#### <span id="page-18-1"></span>**4.2.1.8. Displaying the Loss of Signal Seconds in Line Layer**

The 7707VB-8-OC48 module can display the Loss of Signal Seconds Line counter recorded over the duration since it was last cleared to 0. To display Loss of Signal Seconds Line counter, select the **STAT** menu item in menu level 1, select **FIBR** from menu level 2, then use the toggle switch to display the **LOSL** option and press the pushbutton to select it.

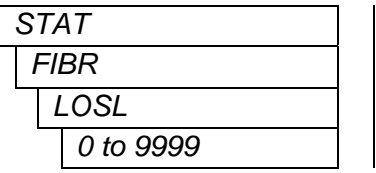

The display will show one of the following:

**LOSL** Loss of Signal Seconds in Line Layer in seconds

### <span id="page-18-2"></span>**4.2.1.9. Displaying the Link Input Status**

The 7707VB-8-OC48 module can display a Link Input Status. To display Link Input Status, select the **STAT** menu item in menu level 1, select **FIBR** from menu level 2, select **REF** from menu level 3, then use the toggle switch to display the **INP** option and press the pushbutton to select it.

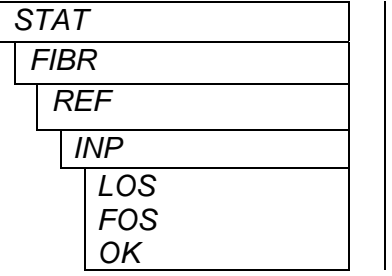

The display will show one of the following:

**OK** Link Valid

**LOS** Link Lost **FOS** Frequency Offset

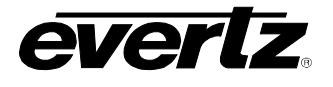

#### <span id="page-19-0"></span>**4.2.1.10. Displaying the TDM Data Errors**

The 7707VB-8-OC48 module can detect if there are errors in the clear channel TDM data. This allows the user to monitor if transmission errors are occurring at the SONET network or at the TDM stream. To display TDM Data Status, select the **STAT** menu item in menu level 1, then use the toggle switch to display the **TDMD** option and press the pushbutton to select it.

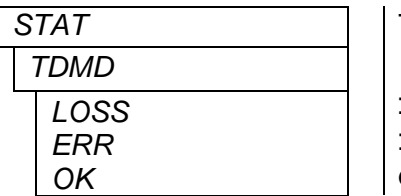

 The display will show one of the following: **LOSS** TDM data not detected **ERR** TDM errors detected

**OK** TDM data present with no errors detected

### <span id="page-19-1"></span>**4.2.1.11. Displaying the Video Standard at Output Ports**

The 7707VB-8-OC48 module can detect the video standard at any output port. To display output video standard, select the **STAT** menu item in menu level 1, select the **VOUT** menu item in menu level 2, select the **VOT1** to **VOT8** menu item in menu level 3, then use the toggle switch to display the **STD** option and press the pushbutton to select it.

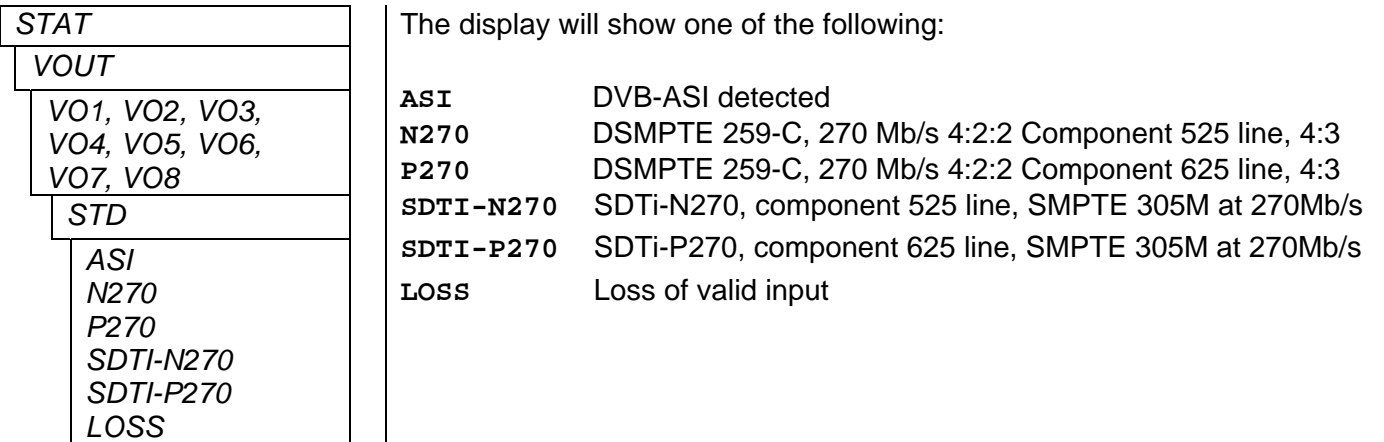

#### <span id="page-19-2"></span>**4.2.1.12. Detecting the EDH Presence in a Compatible Signal at Output Ports**

The 7707VB-8-OC48 module can detect the presence of EDH packets at the output video ports. To display the presence of EDH packets at a video output port, select the **STAT** menu item in menu level 1, select the **VO1** to **VO8** menu item in menu level 2, then use the toggle switch to display the **EDH** option and press the pushbutton to select it.

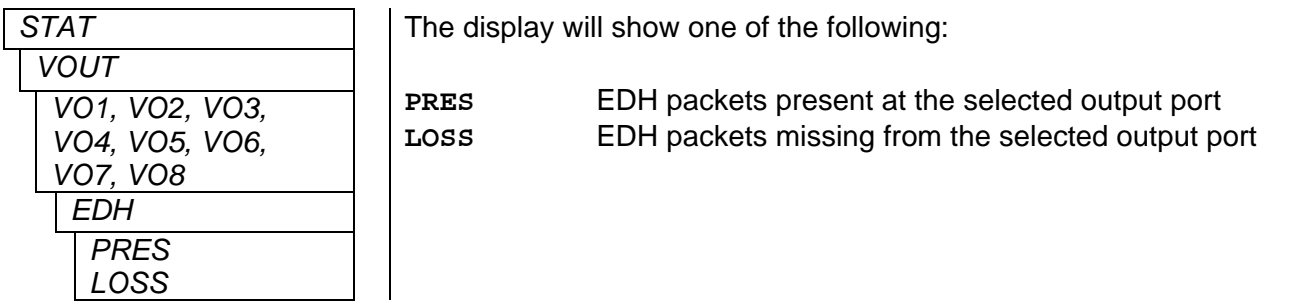

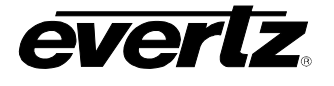

#### <span id="page-20-0"></span>**4.2.1.13. Displaying the SDTi Status at Output Ports**

The 7707VB-8-OC48 module can detect the presence of a SDTi video signal at the output video ports. To display the presence of SDTi video at a video output port, select the **STAT** menu item in menu level 1, select the **VO1** to **VO8** menu item in menu level 2, then use the toggle switch to display the **SDTi** option and press the pushbutton to select it.

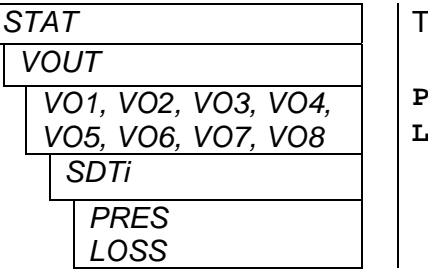

The display will show one of the following:

**PRES** SDTi video present at the selected output port **LOSS** SDTi video missing from the selected output port

#### <span id="page-20-1"></span>**4.2.1.14. Displaying the Video Standard at Input Ports**

The 7707VB-8-OC48 module can detect the video standard at the input video ports. To display input video standard, select the **STAT** menu item in menu level 1, select the **VINP** menu item in menu level 2, select the **VI1** to **VI8** menu item in menu level 3, then use the toggle switch to display the **STD** option and press the pushbutton to select it.

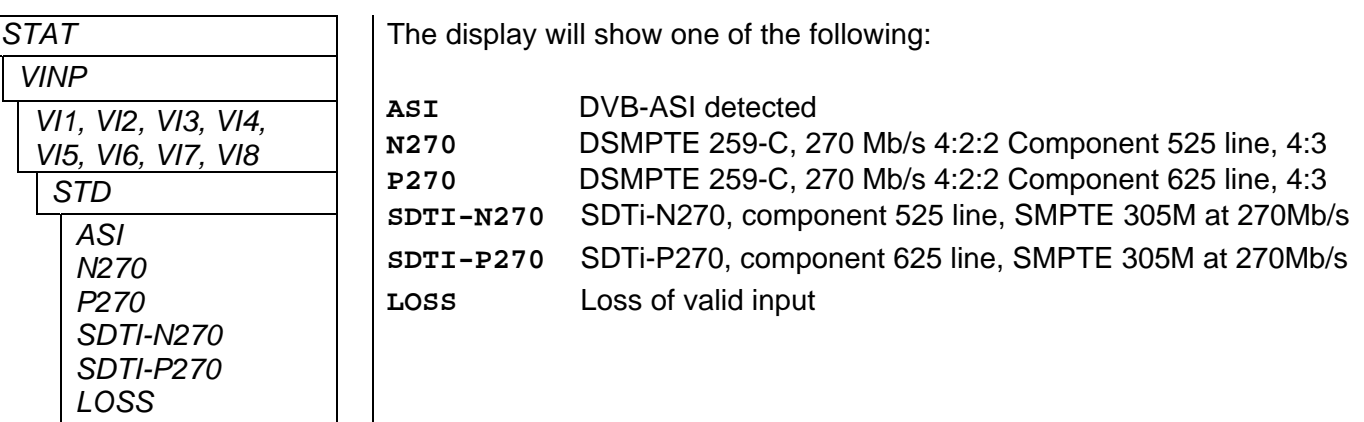

## <span id="page-20-2"></span>**4.2.1.15. Detecting the EDH Presence in a Compatible Signal at Input Ports**

The 7707VB-8-OC48 module can detect the presence of EDH packets at the input video ports. To display the presence of EDH packets at a video input port, select the **STAT** menu item in menu level 1, select the **VI1** to **VI8** menu item in menu level 2, then use the toggle switch to display the **EDH** option and press the pushbutton to select it.

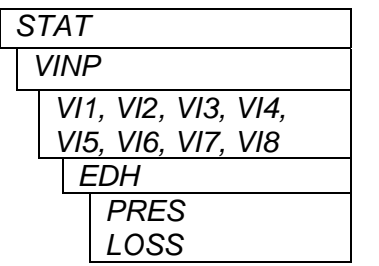

The display will show one of the following:

**PRES** EDH packets present at the selected input port **LOSS** EDH packets missing from the selected input port

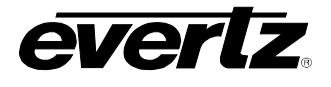

## <span id="page-21-0"></span>**4.2.1.16. Displaying the SDTI Status at Input Ports**

The 7707VB-8-OC48 module can detect the presence of a SDTi video signal at the input video ports. To display the presence of SDTi video at a video input port, select the **STAT** menu item in menu level 1, select the **VO1** to **VO8** menu item in menu level 2, then use the toggle switch to display the **SDTi** option and press the pushbutton to select it.

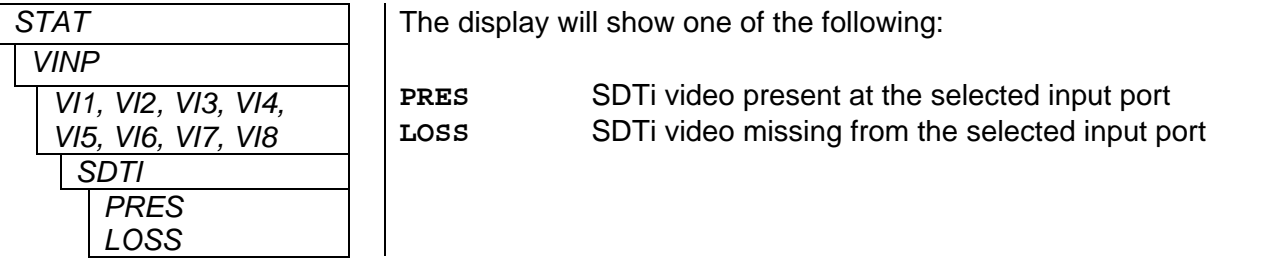

#### <span id="page-21-1"></span>**4.2.1.17. Displaying the Ethernet Status**

The 7707VB-8-OC48 module can detect the presence of a valid Ethernet connection. To display the presence of an Ethernet connection, select the **STAT** menu item in menu level 1, select the **ETH** menu item in menu level 2, select the **PORT** menu item in menu level 3, then use the toggle switch to display the **LINK** option and press the pushbutton to select it.

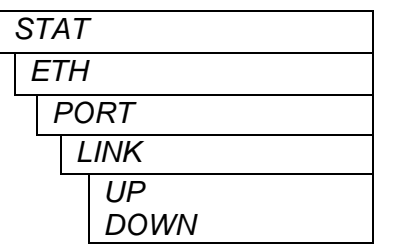

The display will show one of the following:

**UP** Valid Ethernet connection present **DOWN** Ethernet connection not present

#### <span id="page-21-2"></span>**4.2.1.18. Displaying the Ethernet Speed**

The 7707VB-8-OC48 module can detect the speed of a valid Ethernet connection. To display the Ethernet connection speed, select the **STAT** menu item in menu level 1, select the **ETH** menu item in menu level 2, select the **PORT** menu item in menu level 3, then use the toggle switch to display the **SPD** option and press the pushbutton to select it.

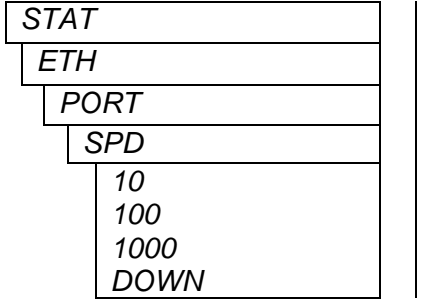

The display will show one of the following:

10 Base-TX Ethernet link established 100 Base-TX Ethernet link established 1000 Base-TX Ethernet link established **DOWN** Ethernet connection not present

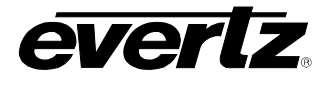

### <span id="page-22-0"></span>**4.2.1.19. Flexible Bandwidth Management Monitoring**

The 7707VB-8-OC48 module can display Flexible Bandwidth Management (FBM) setting. To display the current FBM setting, select the **STAT** menu item in menu level 1, select the **ETH** menu item in menu level 2, then use the toggle switch to display the **FBM** option and press the pushbutton to select it.

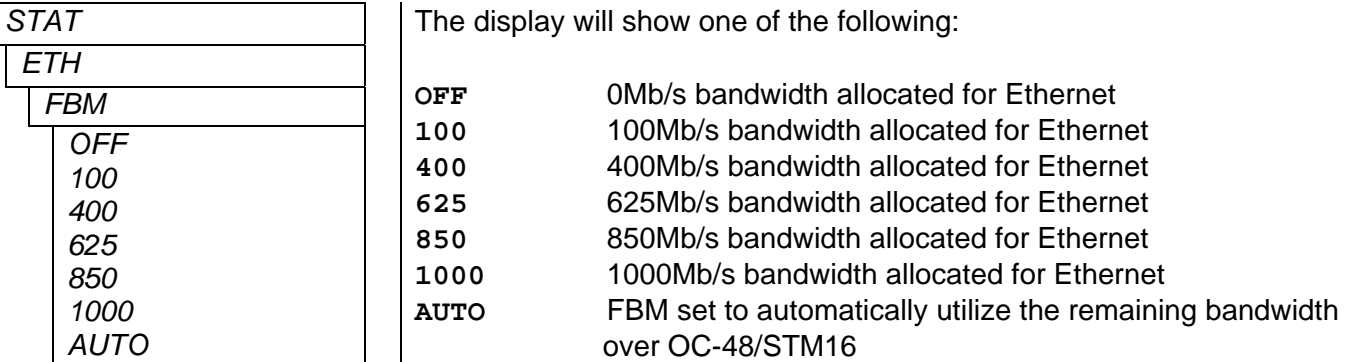

#### **4.2.1.20. Displaying the Firmware Version**

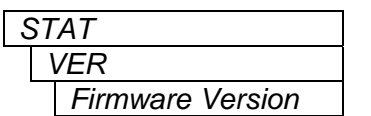

<span id="page-22-1"></span>The VER option displays the card's current firmware version. To display the firmware version, select the STAT menu item in the first menu level then use the toggle switch to display the VER option and press the pushbutton to select it. The firmware version will scroll across the display.

For example: **VER 1.0 BLD 067** 

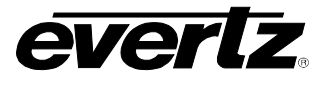

## <span id="page-23-0"></span>**4.2.2. Control Menu**

The Control menu enables the user to control and set different parameters on 7707VB-8-OC48 cards.

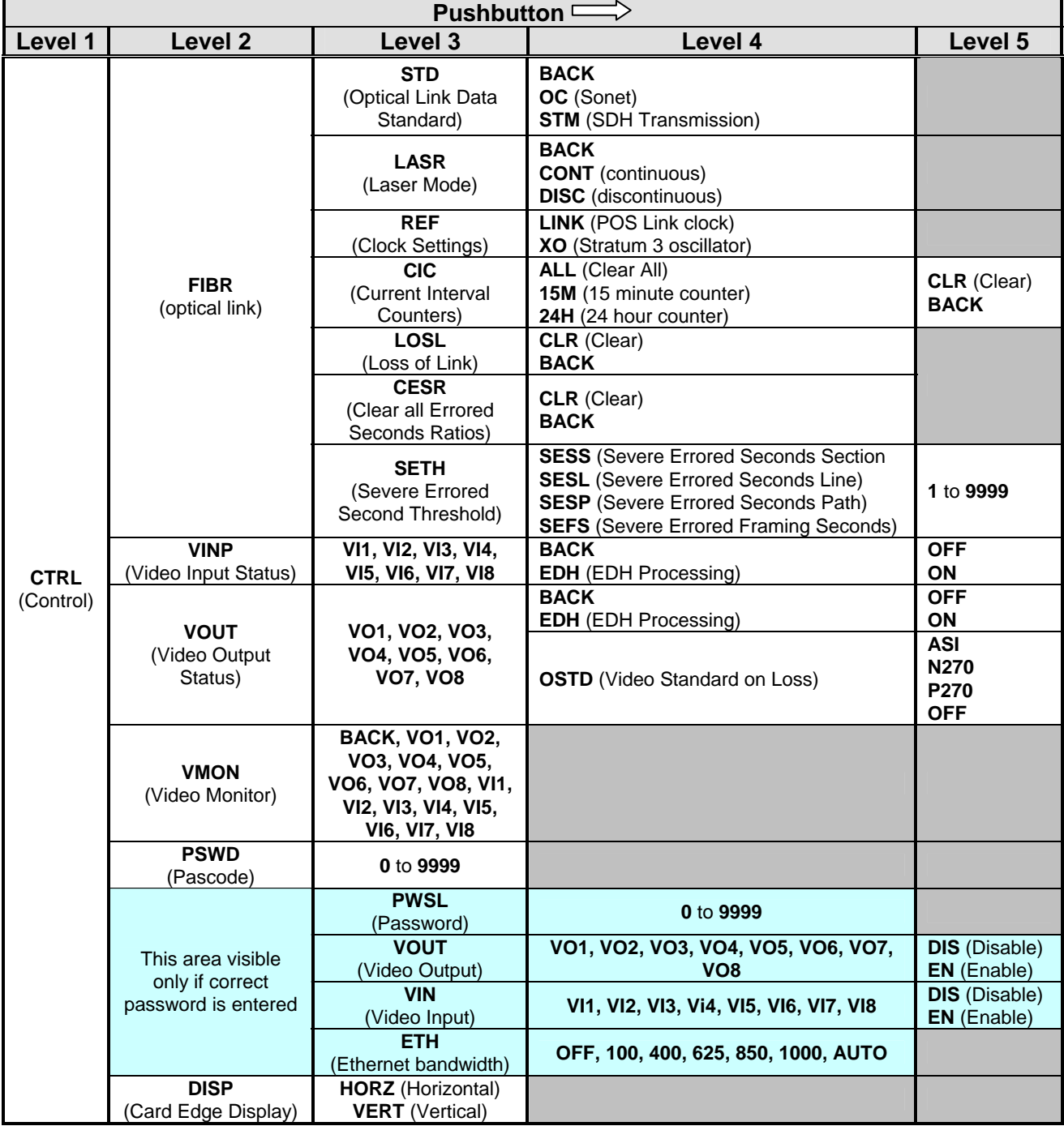

<span id="page-23-1"></span>**Figure 4-3: Control Menu** 

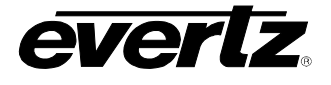

## <span id="page-24-0"></span>**4.2.2.1. Setting the Optical Link Standard**

The optical link data standard can be selected between SONET or SDH Transmission. To configure the desired optical link standard, select the **CTRL** menu item in menu level 1, select the **FIBR** menu item in menu level 2, then use the toggle switch and pushbutton to select the desired optical link standard.

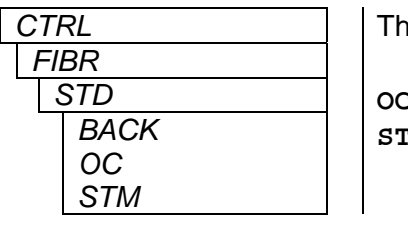

e user may select one of the following:

**C CONET M** SDH Transmission

#### <span id="page-24-1"></span>**4.2.2.2. Setting the Behavior of Laser When there is No Applied Video**

The behavior of the laser transmitter when no video or Ethernet data is applied to the input ports of the module may be set. To configure the laser transmitter mode, select the **CTRL** menu item in menu level 1, select the **FIBR** menu item in menu level 2, select the LASR menu item in menu level 3, then use the toggle switch and pushbutton to select the desired laser transmitter mode.

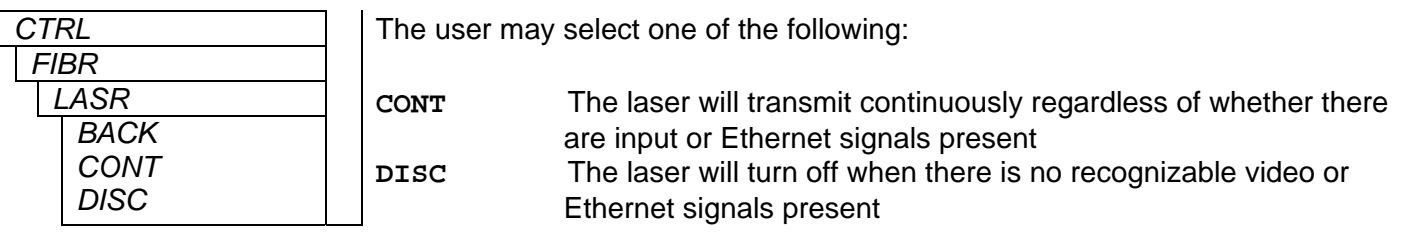

#### <span id="page-24-2"></span>**4.2.2.3. Setting the Clock Source**

Two different clock settings are available for serial fiber output. To configure the clock source, select the **CTRL** menu item in menu level 1, select the **FIBR** menu item in menu level 2, select the **REF** menu item in menu level 3, then use the toggle switch and pushbutton to select the desired clock source mode.

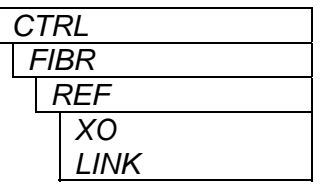

The user may select one of the following:

**XO** Set the Stratum 3 oscillator as the clock source LINK Set the POS Link clock as the clock source

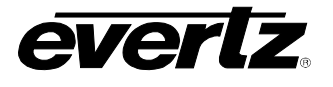

### <span id="page-25-0"></span>**4.2.2.4. Clearing the Error Counters**

Current and last 15-minute and/or 24-hour time interval error counters can be cleared to 0. To clear interval error counters, select the **CTRL** menu item in menu level 1, select the **FIBR** menu item in menu level 2, select the **CIC** menu item in menu level 3, then use the toggle switch and pushbutton to select the desired interval error counter to be cleared followed by **CLR.** 

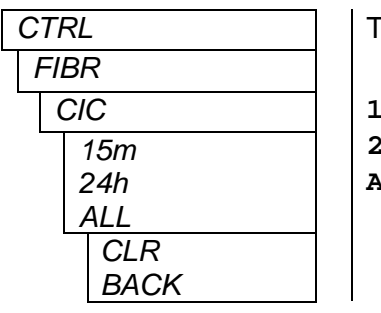

The user may select one of the following:

**15m** CLR to clear the 15 minute error counters **24h** CLR to clear the 24 hour error counters. **ALL** CLR to clear all error counters

To clear the loss of link counter, select the **CTRL** menu item in menu level 1, select the **FIBR** menu item in menu level 2, select the **LOSL** menu item in menu level 3, then use the toggle switch and pushbutton to select **CLR.**

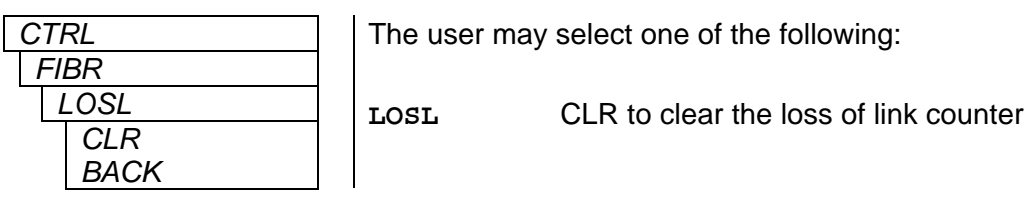

To clear the errored seconds ratios (ESR SECT, LINE and PATH), select the **FIBR** menu item in menu level 2, select the **CESR** menu item in menu level 3, then use the toggle switch and pushbutton to select **CLR.**

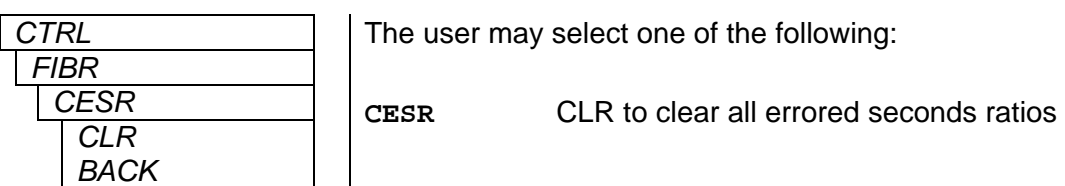

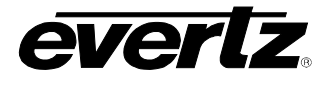

#### <span id="page-26-0"></span>**4.2.2.5. Setting the Severe Errored Second Threshold**

The Severe Errored Second (SES) threshold can be controlled. The user can set the value of the BIP errors occurring in one second at or above which it is considered a severely errored second. These threshold limits can be set for Line, Section or Path layers. Threshold values are from 1 to 9999. To set the SES threshold, select the **CTRL** menu item in menu level 1, select the **FIBR** menu item in menu level 2, select the **SETH** menu item in menu level 3, then use the toggle switch and pushbutton to select the desired SES threshold followed by a numerical value**.**

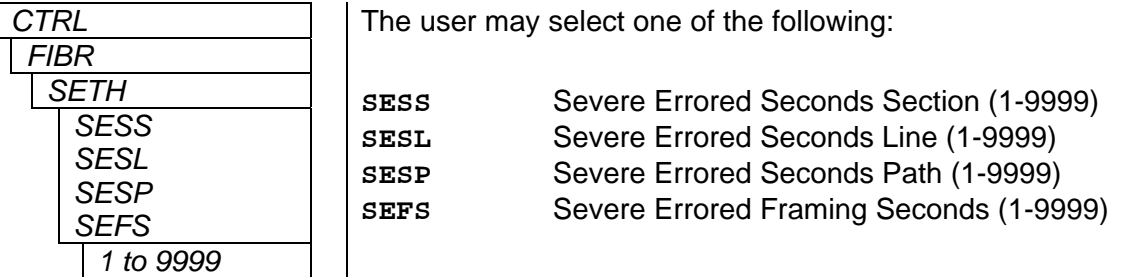

#### <span id="page-26-1"></span>**4.2.2.6. Activating or Deactivating EDH Processing at the Output Video Ports**

EDH processing of compatible signals on the video output ports can be enabled or disabled. When enabled, output video signals will be EDH monitored and recalculated EDH packets will be embedded into the video signal. Flags are also updated. When disabled, EDH recalculation and reinsertion is disabled. To enable EDH processing of the output video, select the **CTRL** menu item in menu level 1, select the **VOUT** menu item in menu level 2, select the **VO1 to VO8** menu item in menu level 3, select the **EDH** menu item in the menu level 4, then use the toggle switch and pushbutton to select the desired EDH processing mode for the desired output port.

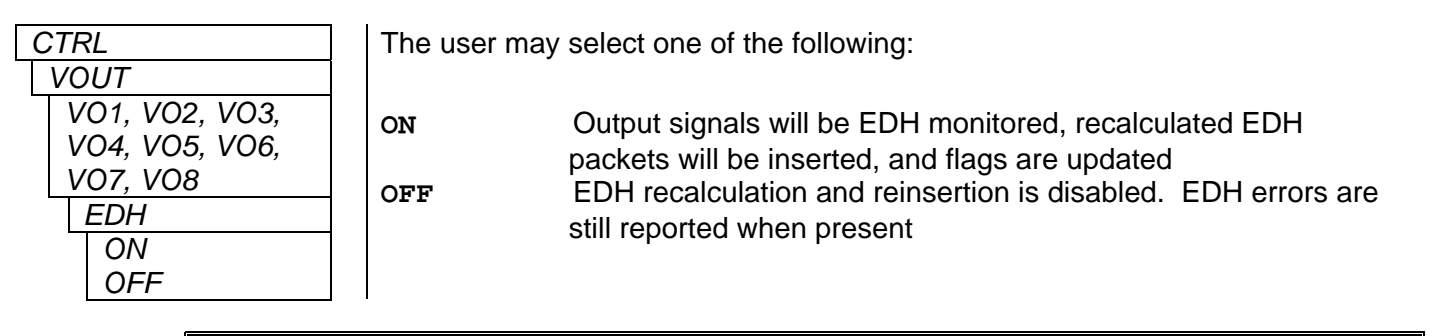

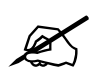

If input signal has EDH packets, EDH Insert will always be forced to ON.

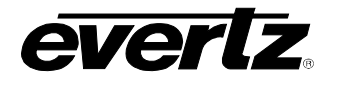

### <span id="page-27-0"></span>**4.2.2.7. Setting Video Standard on Loss**

The video output ports of 7707VB-8-OC48 can be individually configured to output gray video with a user set video standard if an input video signal is lost. To set the output video standard on loss, select the **CTRL** menu item in menu level 1, select the **VOUT** menu item in menu level 2, select the **VO1 to VO8** menu item in menu level 3, select the **OSTD** menu item in the menu level 4, then use the toggle switch and pushbutton to select the desired output video standard on loss for the desired output port.

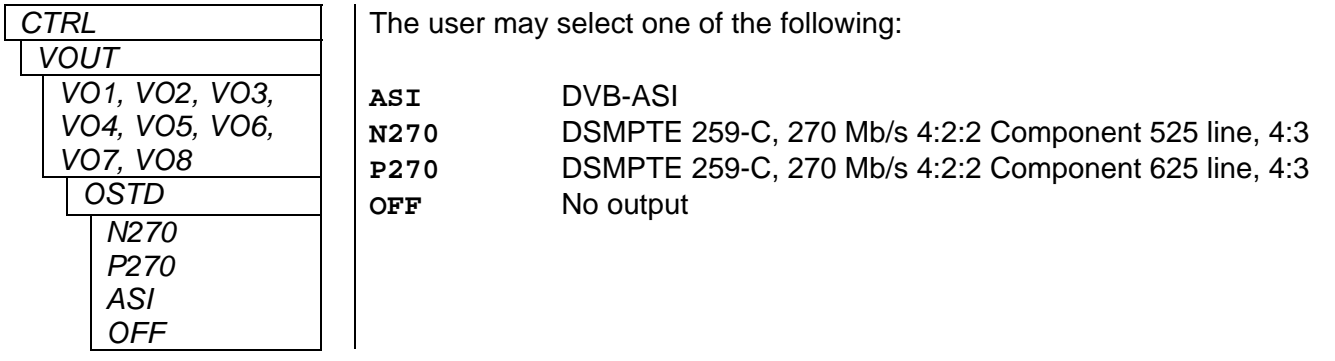

#### <span id="page-27-1"></span>**4.2.2.8. Activating or Deactivating EDH Processing at the Input Video Ports**

EDH processing of compatible signals on the video input ports can be enabled or disabled. When enabled, input video signals will be EDH monitored and recalculated EDH packets will be embedded into the video signal. Flags are also updated. When disabled, EDH recalculation and reinsertion is disabled. To enable EDH processing of the input video, select the **CTRL** menu item in menu level 1, select the **VOUT** menu item in menu level 2, select the **VO1 to VO8** menu item in menu level 3, select the **EDH** menu item in the menu level 4, then use the toggle switch and pushbutton to select the desired EDH processing mode for the desired input port.

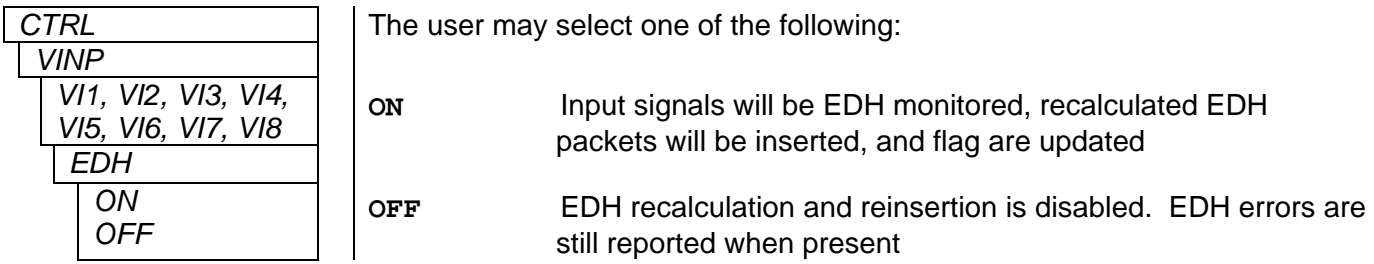

#### <span id="page-27-2"></span>**4.2.2.9. Monitoring a Specific Channel**

The 7707VB-8-OC48 provides the user with an output port to monitor any input or output video signals. This enables the user to monitor any incoming or outgoing video channels without having to switch the BNC connectors. To select the desired video channel to be monitored, select the **CTRL** menu item in menu level 1, select the **VMON** menu item in menu level 2, then use the toggle switch and pushbutton to select the desired video channel to be monitored.

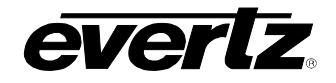

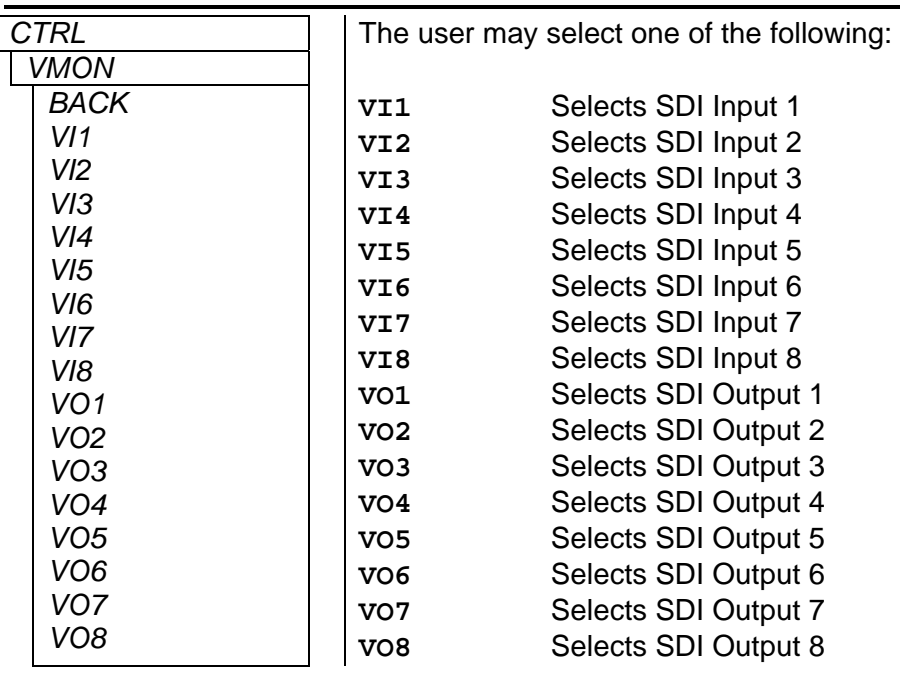

## <span id="page-28-0"></span>**4.2.2.10. Signal BLOCK Configuration**

To enter this menu item, the correct passcode must be entered. Select the **CTRL** menu item in menu level 1, select the **PSWD** menu item in menu level 2, then use the toggle switch and pushbutton to enter the correct passcode. The Factory Default passcode is 7154. Once you have entered the correct passcode, you will be able to reset the password and/or block channels. Without the correct passcode, this option would not be visible.

To store a new passcode, select the **CTRL** menu item in menu level 1, select the **PSWD** menu item in menu level 2, select the **PWSL** menu item in menu level 3, then use the toggle switch and pushbutton to enter the a new passcode.

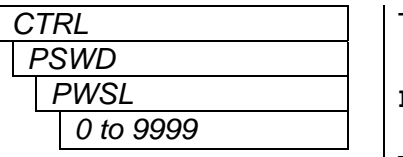

The user may select one of the following:

**PWSL** User selectable passcode (0 to 9999)

This menu is not available without entering the correct passcode.

To disable specific output video ports, select the **CTRL** menu item in menu level 1, select the **PSWD** menu item in menu level 2, select the **VOUT** menu item in menu level 3, then use the toggle switch and pushbutton to disable the desired output port.

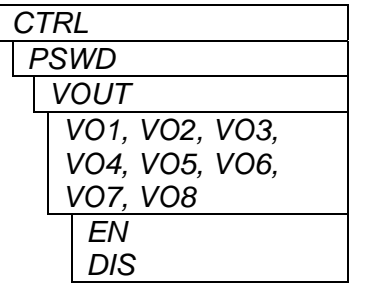

The user may select one of the following:

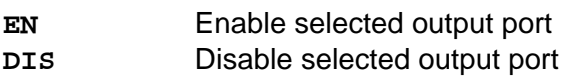

This menu is not available without entering the correct passcode.

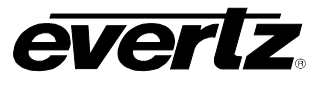

To disable specific input video ports, select the **CTRL** menu item in menu level 1, select the **PSWD** menu item in menu level 2, select the **VIN** menu item in menu level 3, then use the toggle switch and pushbutton to disable desired input port.

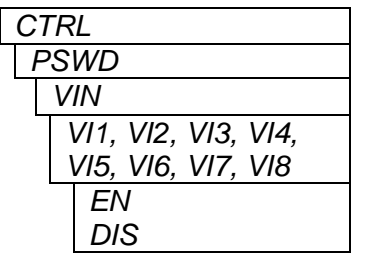

The user may select one of the following:

**EN** Enable selected input port **DIS** Disable selected input port

This menu is not available without entering the correct passcode.

When Disabled, the data input on the selected signal is not placed on the fiber link data stream.

To allocate Ethernet bandwidth, select the **CTRL** menu item in menu level 1, select the **PSWD** menu item in menu level 2, select the **ETH** menu item in menu level 3, then use the toggle switch and pushbutton to allocate the desired Ethernet bandwidth.

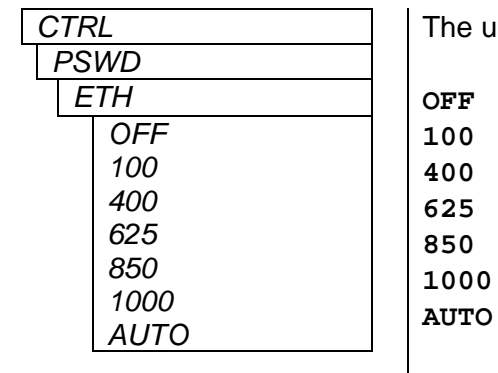

Iser may select one of the following:

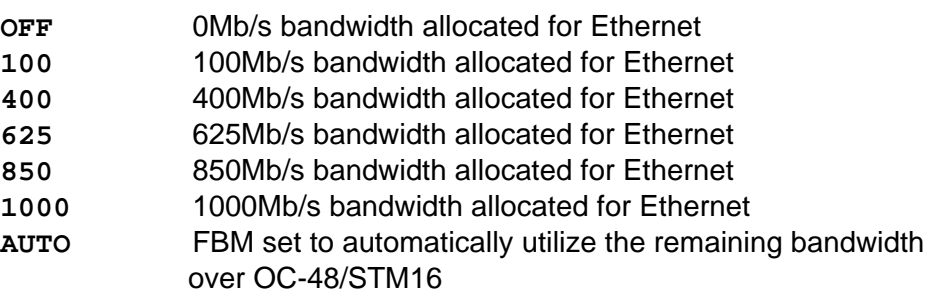

This menu item cannot be modified without entering the correct passcode, though its current state is viewable.

## <span id="page-29-0"></span>**4.2.2.11. Setting the Orientation of the Text on the Card Edge Display**

The orientation of the card edge display messages can be either vertical or horizontal. To set the orientation of the card edge display messages, select the **CTRL** menu item in menu level 1, select the **DISP** menu item in menu level 2, then use the toggle switch and pushbutton to select vertical or horizontal orientation.

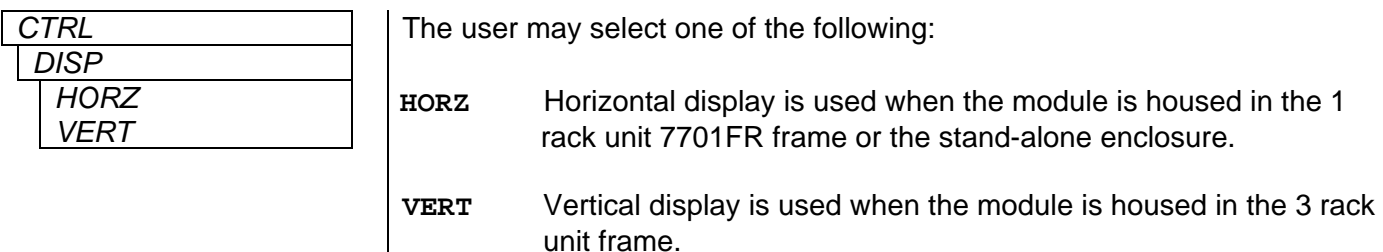

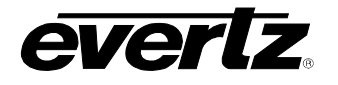

# <span id="page-30-0"></span>**5. JUMPERS**

Several jumpers, located at the front of the module, are used to preset various operating modes. [Figure](#page-30-2)  [5-1](#page-30-2) shows the locations of the jumpers on the board.

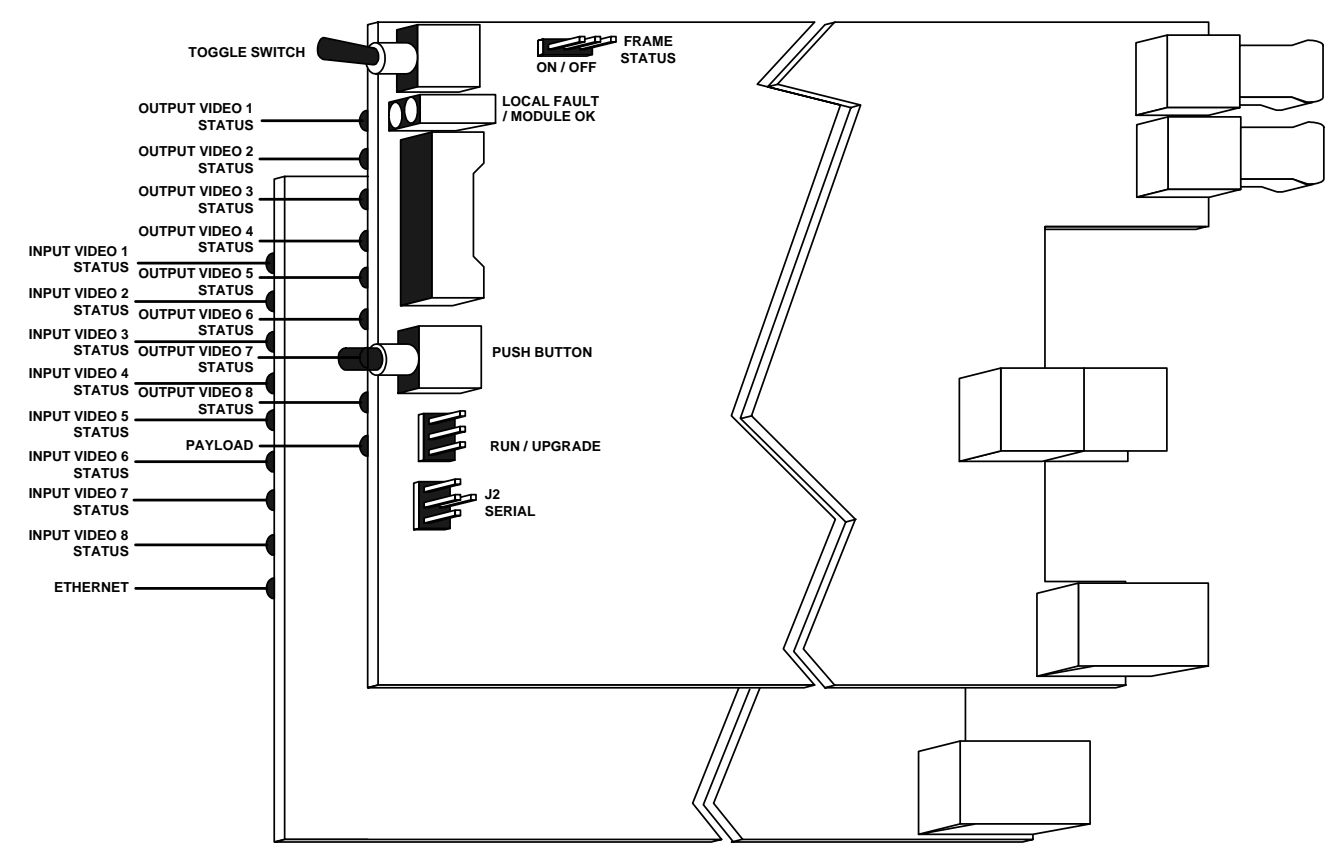

<span id="page-30-2"></span>**Figure 5-1: Location of Status Indicators and Jumpers** 

## <span id="page-30-1"></span>**5.1. SELECTING WHETHER LOCAL FAULTS WILL BE MONITORED BY THE GLOBAL FRAME STATUS**

The FRAME STATUS jumper determines whether local faults (as shown by the Local Fault indicator) will be connected to the 7700FR frame's global status bus. Each of the cards of the module pair has a frame status jumper. Be sure to change both jumpers to the same state.

**FRAME STATUS:** To monitor faults on this module with the frame status indicators (on the Power Supply FRAME STATUS LED's and on the Frame's Fault Tally output) install this jumper in the On position. (default)

> When this jumper is installed in the Off position local faults on this module will not be monitored.

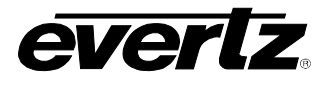

## <span id="page-31-0"></span>*5.2.* **CONFIGURING THE MODULE FOR FIRMWARE UPGRADES**

The 7707VB-8-OC48 card can be configured for firmware upgrades using the UPGRADE jumpers, with the serial port 'u' command as described below, or with VistaLINK® PRO software.

#### <span id="page-31-1"></span>**5.2.1. Using the Upgrade Jumper**

**UPGRADE:** The UPGRADE jumper is used when firmware upgrades are being done to the top and bottom cards of the module. For normal operation it should be installed in the *RUN* position. See the *Upgrading Firmware* section of this manual for more information.

> The following applies to both the top and bottom cards of the module. To upgrade the firmware in the module unit, pull it out of the frame. Move the UPGRADE jumper into the *UPGRADE*  position. Install the Upgrade cable provided (located in the vinyl pouch in the front of this manual) onto the SERIAL header at the card edge. Re-install the module into the frame. Run the upgrade as described in the *Upgrading Firmware* section in the front of this manual binder. Once the upgrade is complete, remove the module from the frame, move the UPGRADE jumper into the *RUN* position, remove the upgrade cable and re-install the module. The card module is now ready for normal operation. Note that the top and bottom card of the module are independent from each other and require separate firmware upgrades.

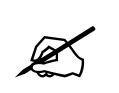

**8 Please note that the baud rate for a firmware upgrade is 115200 baud.** 

#### <span id="page-31-2"></span>**5.2.2. Upgrade Serial Port Command**

The following applies to both the top and bottom cards of the module. Install the Upgrade cable provided (located in the vinyl pouch in the front of this manual) onto the SERIAL header at the card edge of the card to be upgraded. Connect this cable to your computer and run a terminal program as described in the *Upgrading Firmware* section in the front of this manual binder. Type in "u" without the quotes and hit the enter key. Follow the prompts that are presented on your terminal screen and proceed to download the new firmware specified for this card. Note that the top and bottom cards of the module are independent from each other and require separate firmware upgrades.

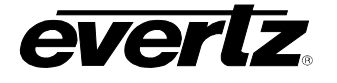

#### <span id="page-32-0"></span>**5.2.3. Upgrade using** *VISTA***LINK®**

VistaLINK<sup>®</sup> PRO supports module and standalone firmware monitoring and upgrading. This process is handled through the *Version Information* Dialog. The *Version Information* provides a great way for inventorying hardware. It can display firmware information, device IP information and provide an upgrade system for the module and standalone devices.

To access the version information dialog, follow the steps outlined below:

- 1. From the VistaLINK® PRO client select *Help -> Version Information.*
- 2. Once the dialog opens, adjust the *List* control at the bottom left from *Supported* to *Active.*

| $\vert x \vert$<br>e Version Information                                    |                         |            |                |          |                 |  |                             |   |          |
|-----------------------------------------------------------------------------|-------------------------|------------|----------------|----------|-----------------|--|-----------------------------|---|----------|
| Select hardware from the tree to display inventory and version information. |                         |            |                |          |                 |  |                             |   |          |
| <b>Hardware</b><br>日-- 7700FC                                               | 7707VB8-OC48<br>Product |            |                |          |                 |  | 47<br>VLPro Product Version |   |          |
| <b>REM 7700DA7-HD</b>                                                       | Host IP                 | Slot Sw Ma | Sw Mi Pnt Nu   | Sw Build | <b>Bd Build</b> |  | Bd SerN Bd Name Bd Revi     |   | Fm Cre   |
| $-17.700 FC$<br><b>MMM</b> 7707VB8-OC48                                     | 192.168                 | 2<br>7     | 01             | build 38 | 1               |  | 0xAB:08 7707VT-             | B | Tue Mar  |
| <b>TD</b> VistaLINK AutoResponse                                            |                         |            |                |          |                 |  |                             |   |          |
|                                                                             |                         |            |                |          |                 |  |                             |   |          |
|                                                                             |                         |            |                |          |                 |  |                             |   |          |
|                                                                             |                         |            |                |          |                 |  |                             |   |          |
|                                                                             |                         |            |                |          |                 |  |                             |   |          |
|                                                                             |                         |            |                |          |                 |  |                             |   |          |
|                                                                             |                         |            |                |          |                 |  |                             |   |          |
|                                                                             |                         |            |                |          |                 |  |                             |   |          |
| Supported ⊙ Active<br>List:<br>C                                            |                         |            |                |          |                 |  |                             |   |          |
|                                                                             | Print Inventory         |            | Save Inventory |          |                 |  | Upgrade                     |   | $C$ lose |

<span id="page-32-1"></span>**Figure 5-2: Version Information** 

When the *Active List* mode is used, the tree on the left resembles the available hardware on the network. Selecting a device from the tree will update the table view on the right. The table view provides the following information:

- **Host IP:** IP address used to access the device.
- **Slot:** If the device is a modular card, the slot location will be reported.
- **Sw Major:** The firmware major number release.
- **Sw Minor:** The firmware minor number release.
- **Sw Build:** The firmware build number.
- **Hw Build:** Hardware revision information.

It is important to note that if the table does not display any information about the firmware version, it is because it is a limitation of the module not supporting it.

To upgrade modules or standalone devices, first select a device from the left tree of the *Version Information* dialog then click the *Upgrade* button. The Upgrade Firmware dialog is shown in [Figure 5-3.](#page-33-0)

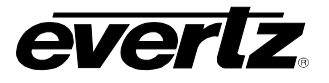

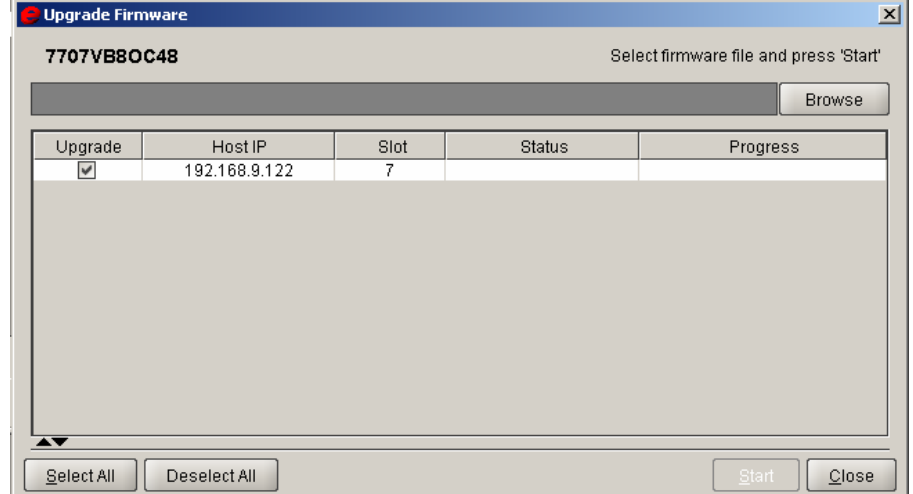

<span id="page-33-0"></span>**Figure 5-3: Upgrade Firmware Screen** 

It is possible to upgrade more than one module at a time. The Upgrade checkboxes allow the exclusion and inclusion of modules or devices to be included in the upgrade process. The *Browse* button allows for the firmware file to be selected from the file system. Once the file is selected, the *Start* button can be pressed to start the upgrade process.

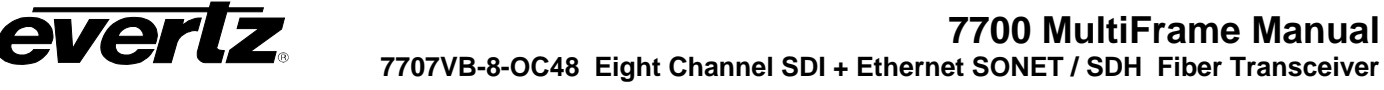

# <span id="page-34-0"></span>**6. VISTALINK® REMOTE MONITORING/CONTROL**

#### <span id="page-34-1"></span>**6.1. WHAT IS** *VISTA***LINK®?**

*VistaLINK*<sup>®</sup> is Evertz's remote monitoring and configuration platform which operates over an Ethernet network using Simple Network Management Protocol (SNMP). SNMP is a standard computer network protocol that enables different devices sharing the same network to communicate with each other. *VistaLINK*<sup>®</sup> provides centralized alarm management, which monitors, reports, and logs all incoming alarm events and dispatches alerts to all the VLPro Clients connected to the server. Card configuration through *Vista*LINK**®** PRO can be performed on an individual or multi-card basis using simple copy and paste routines, which reduces the time to configure each module separately. Finally, VistaLINK® enables the user to configure devices in the network from a central station and receive feedback that the configuration has been carried out.

There are 3 components of SNMP:

- 1. An SNMP manager, also known as a Network Management System (NMS), is a computer running special software that communicates with the devices in the network. Evertz VL-Fiber demo Manager graphical user interface (GUI), third party or custom manager software may be used to monitor and control Evertz *Vista*LINK® enabled fiber optic products.
- 2. Managed devices (such as 7707VB-8-OC48 cards), each with a unique address (OID), communicate with the NMS through an SNMP Agent. Evertz VistaLINK® enabled 7700 series modules reside in the 3RU 7700FR-C MultiFrame and communicate with the manager via the 7700FC *Vista*LINK® frame controller module, which serves as the Agent.
- 3. A virtual database, known as the Management information Base (MIB), lists all the variables being monitored, which both the Manager and Agent understand. Please contact Evertz for further information about obtaining a copy of the MIB for interfacing to a third party Manager/NMS.

For more information on connecting and configuring the *VistaLINK*® network, see the 7700FC Frame Controller chapter.

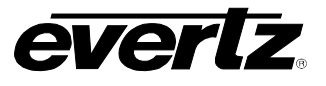

## <span id="page-35-0"></span>**6.2.** *VISTA***LINK**® **MONITORED PARAMETERS**

The following parameters can be remotely monitored through the VistaLINK® interface.

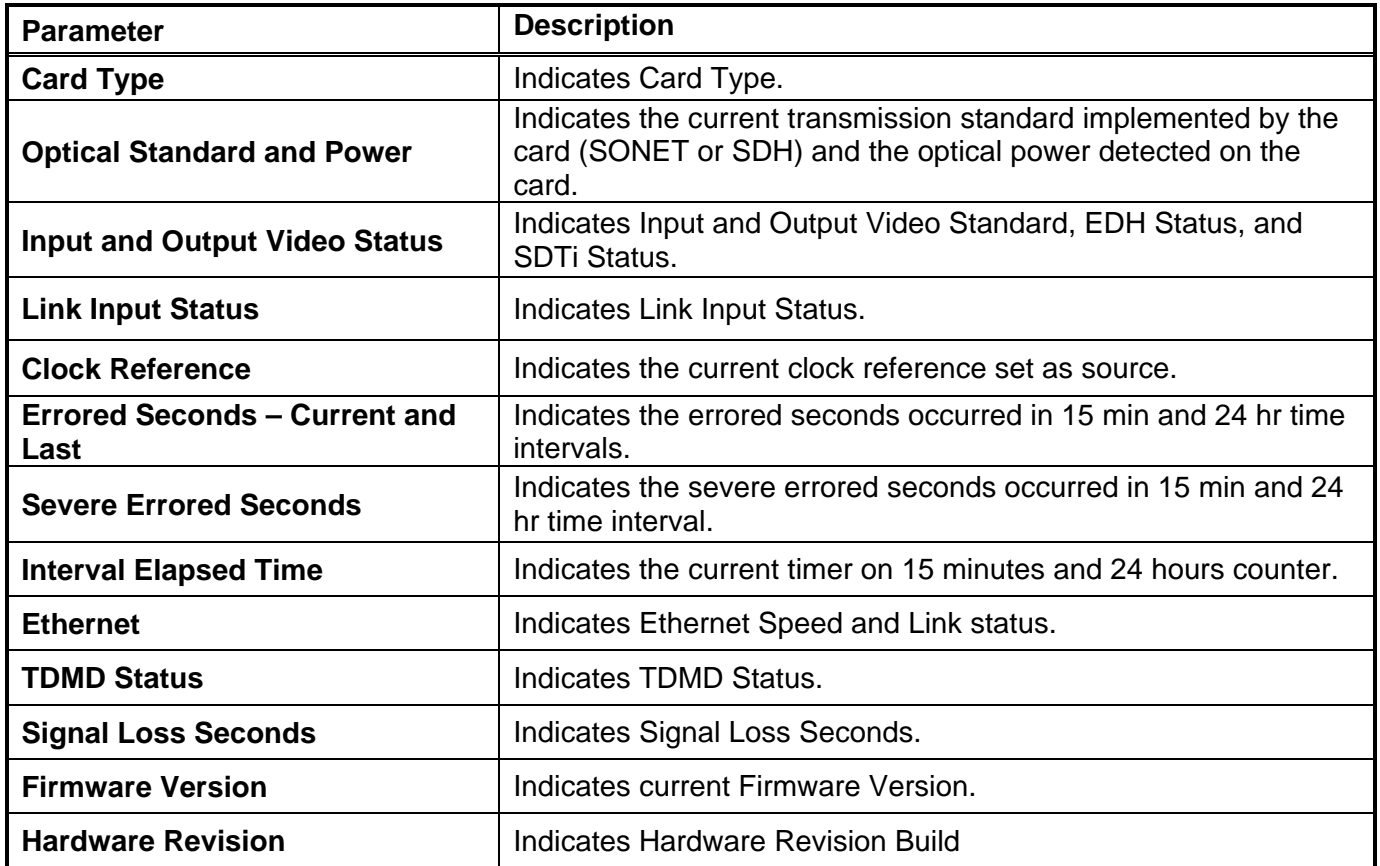

<span id="page-35-1"></span>**Table 6-1:** *Vista***LINK® Monitored Parameters** 

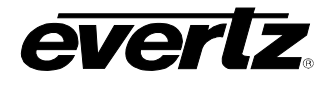

# <span id="page-36-0"></span>**6.3.** *VISTA***LINK® CONTROLLED PARAMETERS**

The following parameters can be remotely controlled through the  $\textit{VistalINK}_{\circledast}$  interface.

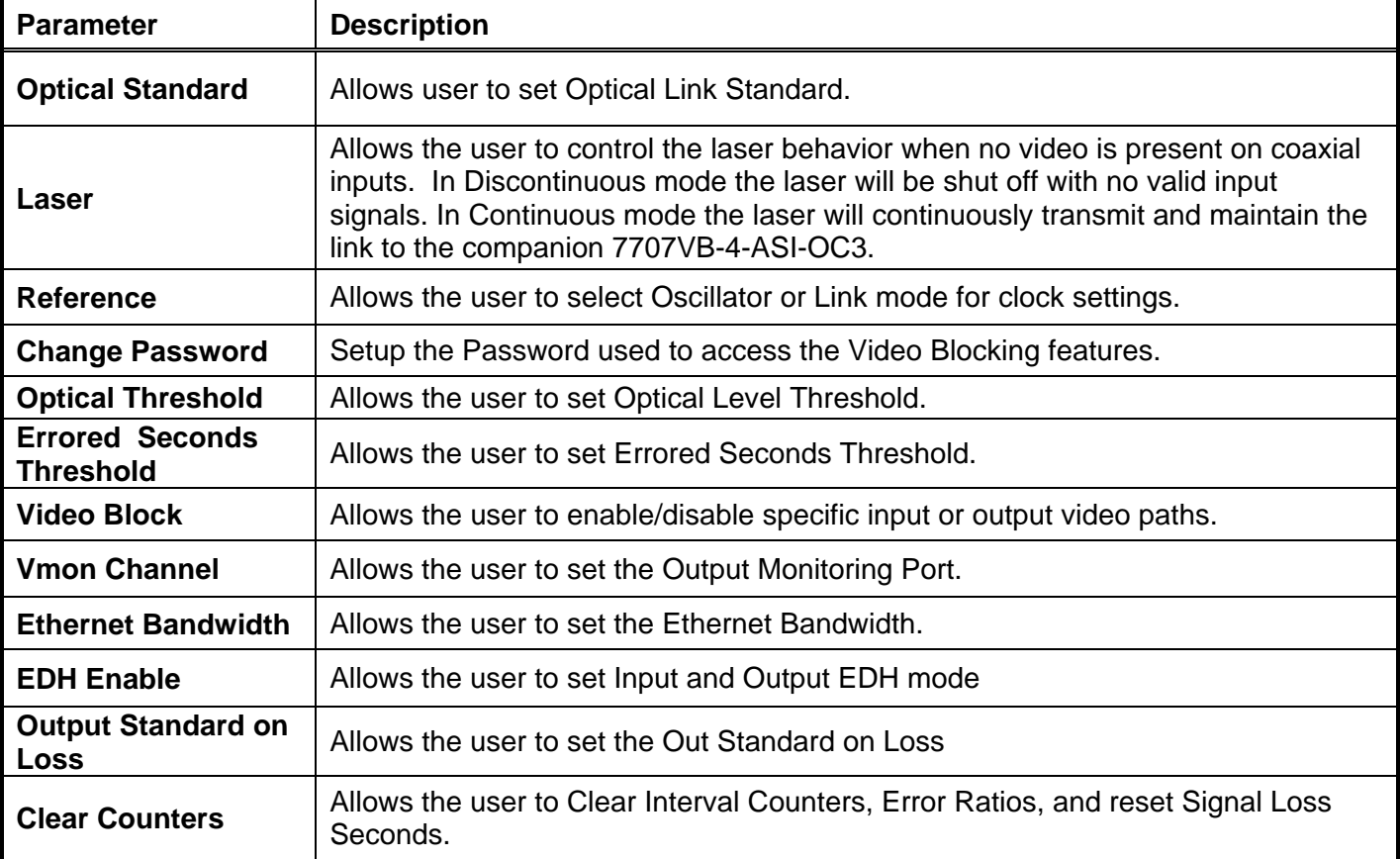

<span id="page-36-1"></span>**Table 6-2:** *Vista***LINK® Controlled Parameters** 

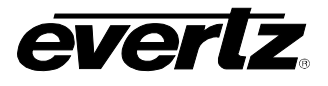

## <span id="page-37-0"></span>**6.4.** *VISTA***LINK® TRAPS**

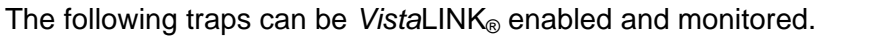

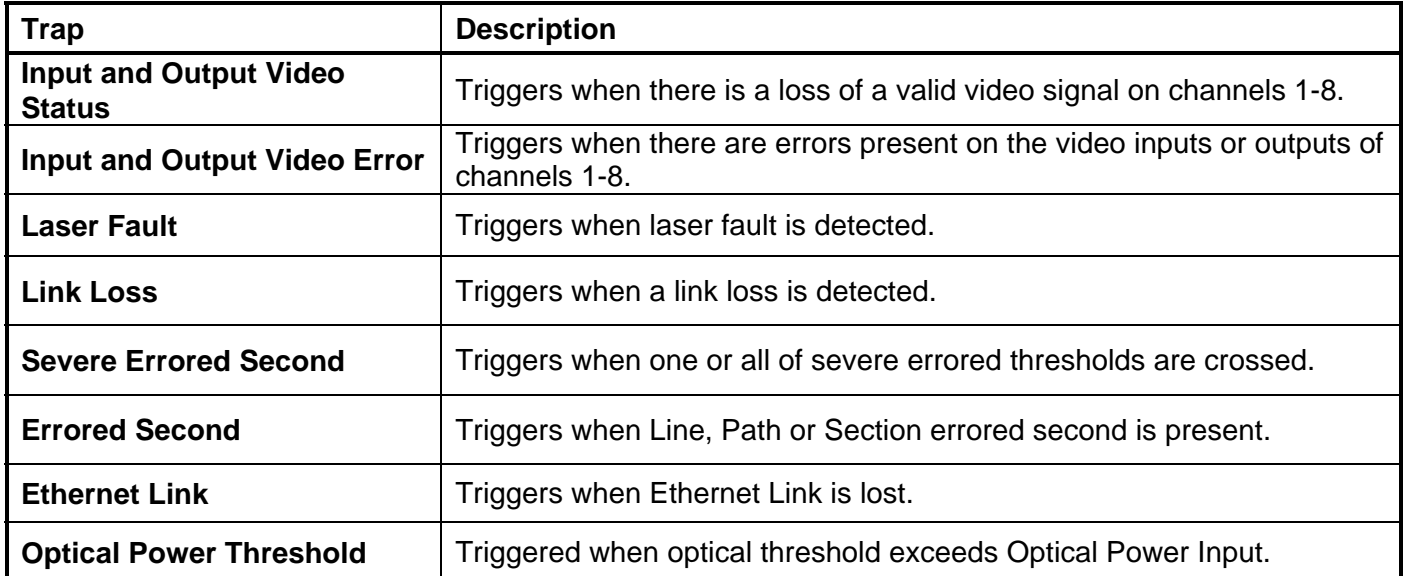

<span id="page-37-1"></span>**Table 6-3:** *Vista***LINK® Traps**